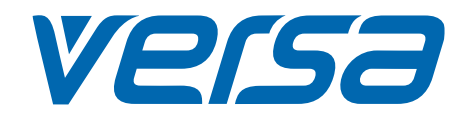

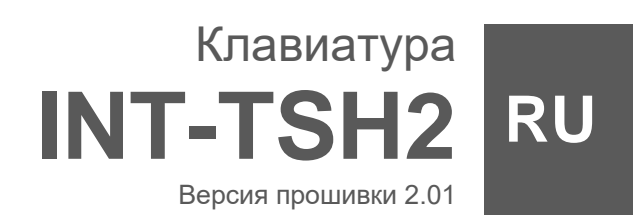

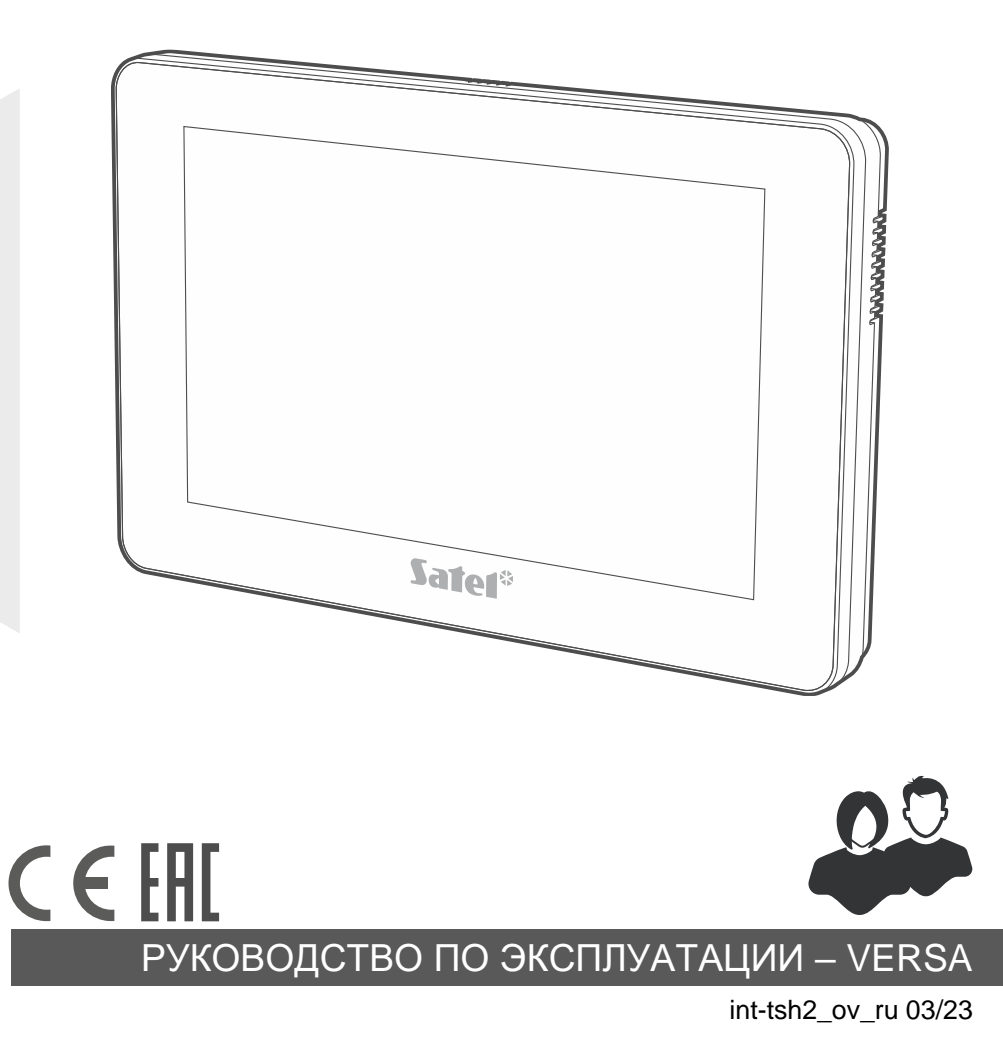

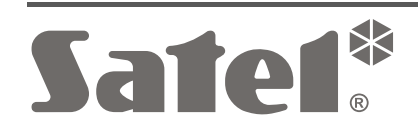

SATEL sp. z o.o. • ул. Budowlanych 66 • 80-298 Gdańsk • POLAND тел. +48 58 320 94 00 . **www.satel.pl**

# **ВНИМАНИЕ**

Перед началом установки ознакомьтесь с руководством.

Запрещается вносить в конструкцию устройства какие-либо неавторизованные производителем изменения и самостоятельно производить его ремонт, так как это однозначно с потерей гарантийных прав.

**Предупреждение**

Это устройство класса A. В домашних условиях оно может создавать радиопомехи.

#### **Декларация о соответствии ЕС находится на сайте www.satel.pl/ce**

**Пароли по умолчанию: Сервисный пароль: 12345 Пароль пользователя 30: 1111**

В руководстве используются следующие обозначения:

- примечание;
	- важная информация предупредительного характера.

# СОДЕРЖАНИЕ

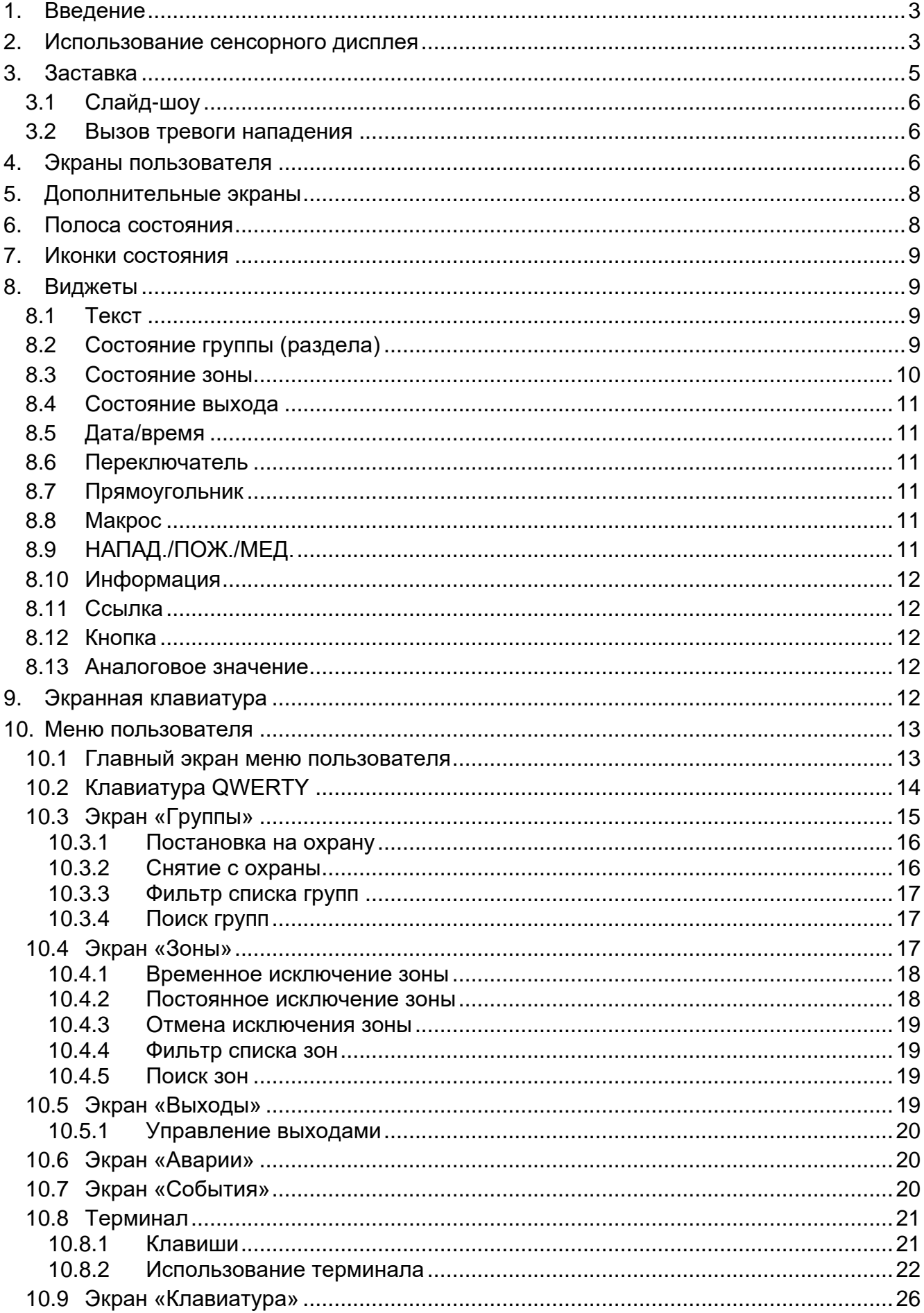

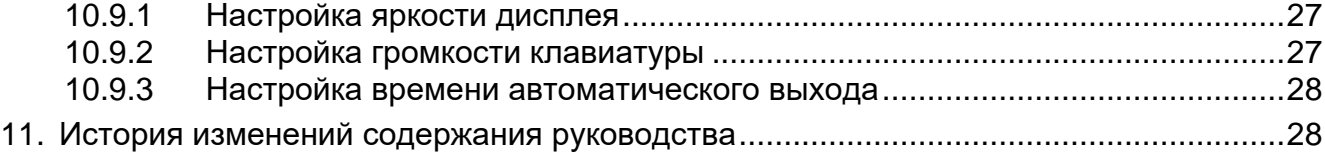

## <span id="page-4-0"></span>**1. Введение**

Настоящее руководство описывает эксплуатацию клавиатуры INT-TSH2 с настройками по умолчанию в системе охранной сигнализации VERSA. Благодаря функциям, доступным в меню пользователя, клавиатура обеспечивает управление системой охранной сигнализации с любыми настройками. Также клавиатура дает возможность подготовить экраны пользователя, благодаря которым установщик лучше адаптирует клавиатуру к потребностям пользователей данной системы охранной сигнализации. Установщик может добавлять новые экраны пользователя и размещать на них виджеты, которые Вы используете для повседневного управления системой охранной сигнализации. Он может также по Вашему желанию персонализировать вид экрана, то есть подобрать соответствующие цвета виджетов, шрифты и фон. В качестве фона экрана могут использоваться указанные Вами графические файлы.

Попросите установщика подготовить руководство по эксплуатации клавиатуры, которую он настроил. В руководстве должны содержаться все изменения по отношению к заводским настройкам. Установщик должен также провести для Вас обучение по управлению системой охранной сигнализации с помощью клавиатуры INT-TSH2.

## <span id="page-4-1"></span>**2. Использование сенсорного дисплея**

На сенсорном дисплее отображается информация о состоянии системы, одновременно он предназначен для управления и настройки системы охранной сигнализации, а также для управления автоматизированным зданием.

Для управления системой охранной сигнализации можно использовать:

- экраны пользователя и дополнительные экраны, подготовленные для Вас установщиком,
- меню пользователя, подготовленное компанией SATEL.

После 10 минут бездействия клавиатуры дисплей может гаснуть (настройка доступна сервисной службе).

Ниже представлены жесты, которые можно использовать.

#### **Касание**

Коснитесь пальцем элемента на экране.

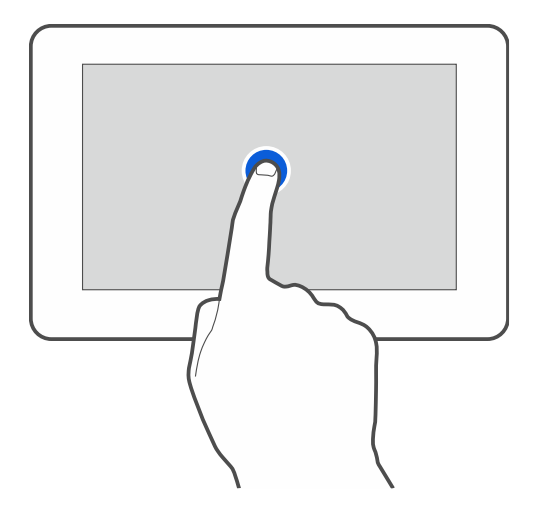

### **Касание и удерживание**

Коснитесь пальцем элемента на экране и удерживайте 3 секунды.

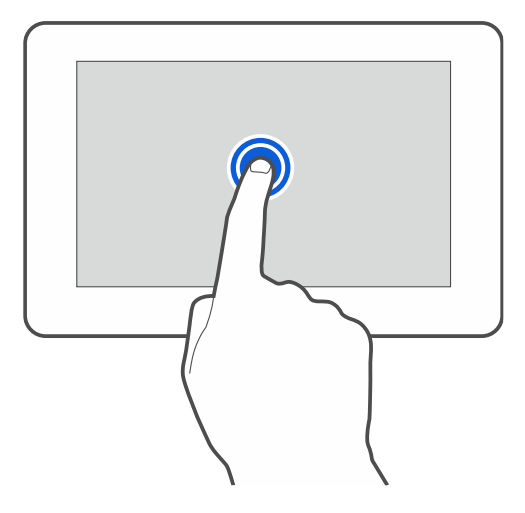

### **Сдвигание вверх / вниз**

Коснитесь пальцем экрана и сдвиньте палец вверх или вниз, чтобы:

- сдвинуть экран вверх / вниз (переход между заставкой / экраном пользователя / главным экраном меню пользователя),
- листать список.

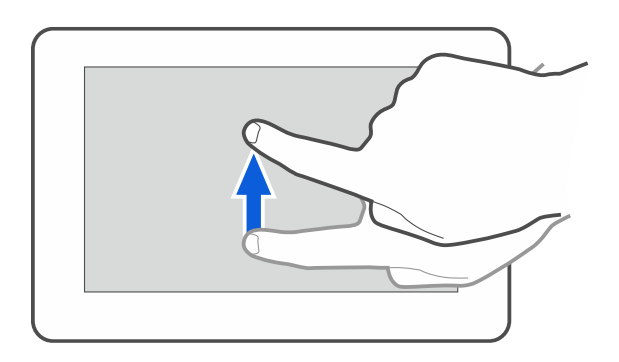

## **Сдвигание вправо / влево**

Коснитесь экрана пальцем и сдвиньте палец вправо или влево, чтобы сдвинуть экран вправо / влево (перейти к предыдущему / следующему экрану). В случае заставки этот жест выключает / включает слайд-шоу.

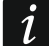

*Слайд-шоу доступно, если в клавиатуре установлена карта памяти, на которой сохранены графические файлы.*

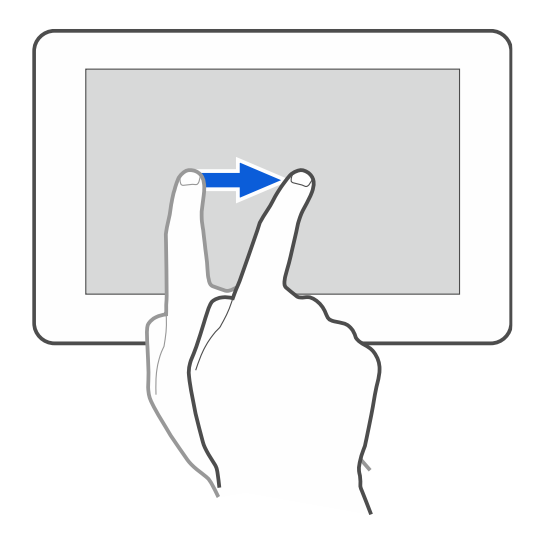

### **Сдвигание вправо от края (возврат к предыдущему экрану)**

Коснитесь пальцем экрана рядом с левым краем и сдвиньте палец вправо, чтобы вернуться к предыдущему экрану. Жест поддерживается в меню пользователя и в сервисном меню (не касается выхода из сервисного режима).

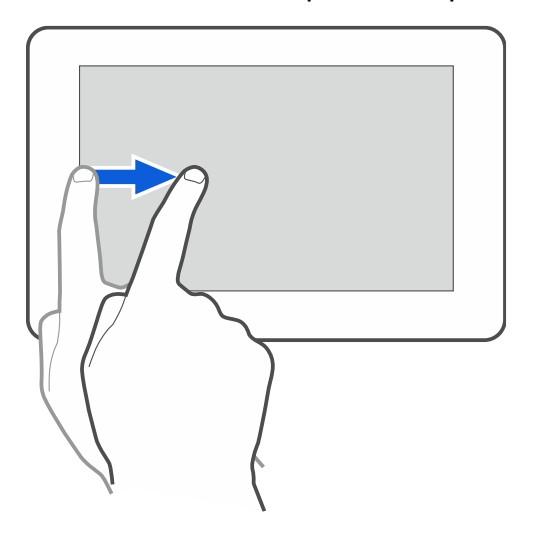

# <span id="page-6-0"></span>**3. Заставка**

*Установщик может выключить заставку.*

Заставка может отображаться, когда клавиатура не используется. Время, после которого на неиспользуемой клавиатуре отобразится заставка, можно задать (см. [«Настройка времени автоматического выхода»](#page-29-0), с. [28\)](#page-29-0).

Когда Вы используете клавиатуру, Вы можете вывести на экран заставку:

- листая вниз экран пользователя,
- листая вправо слайд-шоу.

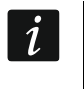

*Если Вы авторизовались, после отображении заставки произойдет автоматический выход.*

<span id="page-6-1"></span>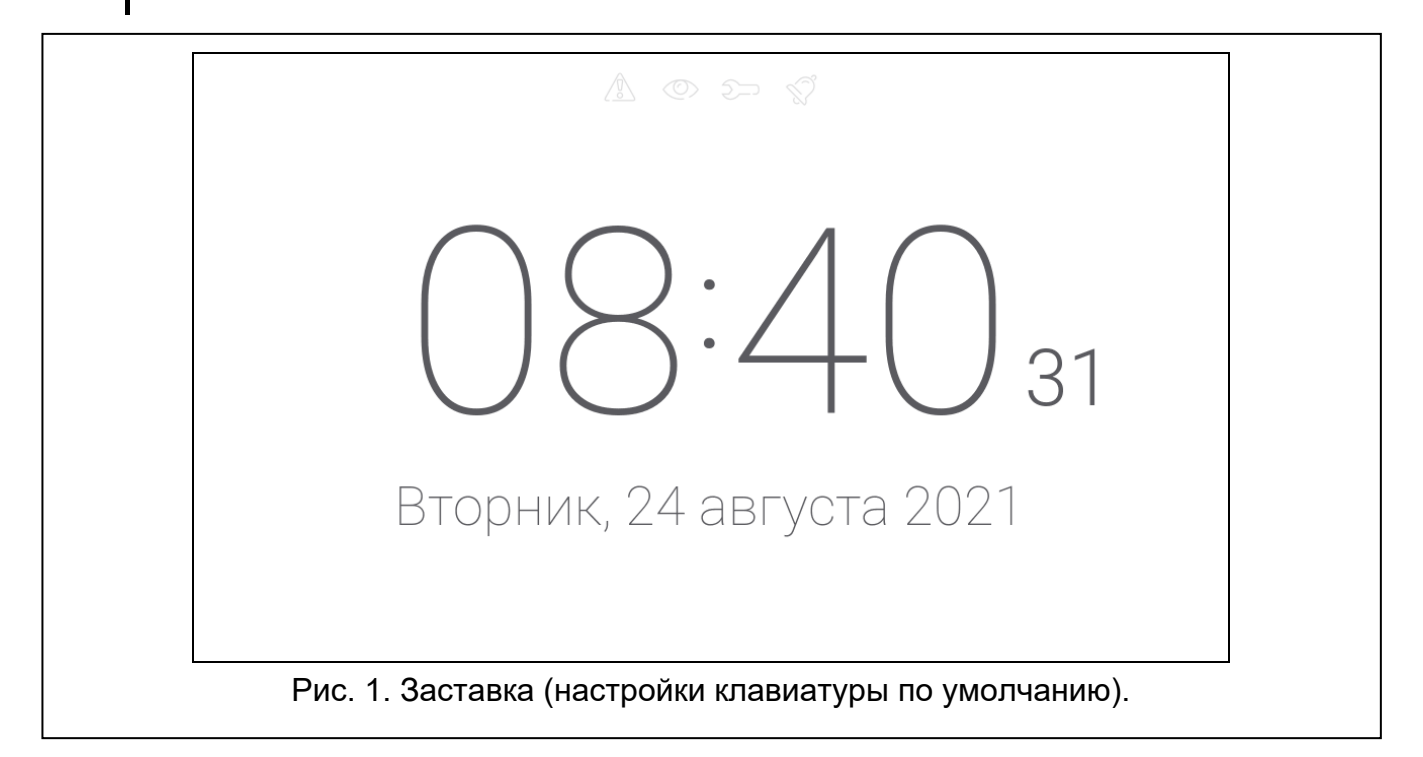

На заставке клавиатуры с настройками по умолчанию (рис. [1\)](#page-6-1) отображаются:

- иконки состояния (см. с. [9\)](#page-10-0),
- время и дата.

Установщик может добавить на экран дополнительные виджеты, сообщающие о состоянии системы охранной сигнализации (см. [«Виджеты»](#page-10-1), с. [9\)](#page-10-1).

Когда отображается заставка, можно:

- коснуться экрана, чтобы отобразился экран пользователя,
- сдвинуть экран влево, чтобы включить слайд-шоу.

## <span id="page-7-0"></span>**3.1 Слайд-шоу**

*Если установщик выключил заставку, слайд-шоу недоступно.*

На клавиатуре может отображаться слайд-шоу, если установщик установил в клавиатуре карту памяти с сохраненными на ней графическими файлами. Когда отображается слайд-шоу, можно:

• коснуться экрана, чтобы отобразился экран пользователя,

• сдвинуть экран вправо, чтобы отобразилась заставка.

### <span id="page-7-1"></span>**3.2 Вызов тревоги нападения**

Когда на экране отображается заставка или слайд-шоу, можно вызвать тревогу нападения, касаясь экрана на 3 секунды. Установщик определяет, будет ли вызвана громкая тревога нападения (сигнализируемая системой охранной сигнализации) или тихая тревога нападения (без сигнализации). Тихая тревога нападения полезна, если прибор передает события на ПЦН, и посторонние не должны узнать о поднятой тревоге.

## <span id="page-7-2"></span>**4. Экраны пользователя**

Если Вы коснетесь экрана, когда отображается заставка или слайд-шоу, то перейдете на главный экран пользователя.

<span id="page-7-3"></span>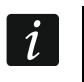

*Если установщик отключил заставку, главный экран пользователя отображается, когда клавиатура не используется.*

Для клавиатуры с настройками по умолчанию доступен только один экран пользователя. Установщик может создать следующие экраны пользователя и выбрать один из них главным, то есть отображающимся первым. Сдвиньте экран влево / вправо, чтобы перейти на другой экран пользователя (если установщик создал его). Внизу экрана в графической форме отображается информация о том, какой из экранов пользователя отображается сейчас.

На экране пользователя отображаются:

- полоса состояния (см. с. [8\)](#page-9-1),
- виджеты, предназначенные для управления системой охранной сигнализации, сообщающие о состоянии системы охранной сигнализации и т. п. (см. [«Виджеты»](#page-10-1), с. [9\)](#page-10-1).

Запуск функции с помощью виджета может требовать введения пароля, поэтому при касании виджета может отобразиться клавиатура (см. с. [12\)](#page-13-4). После введения пароля функция запускается, а также может выполняться авторизация. После авторизации запуск функции с помощью виджета не требует повторного ввода пароля.

 $\mathcal{I}$ 

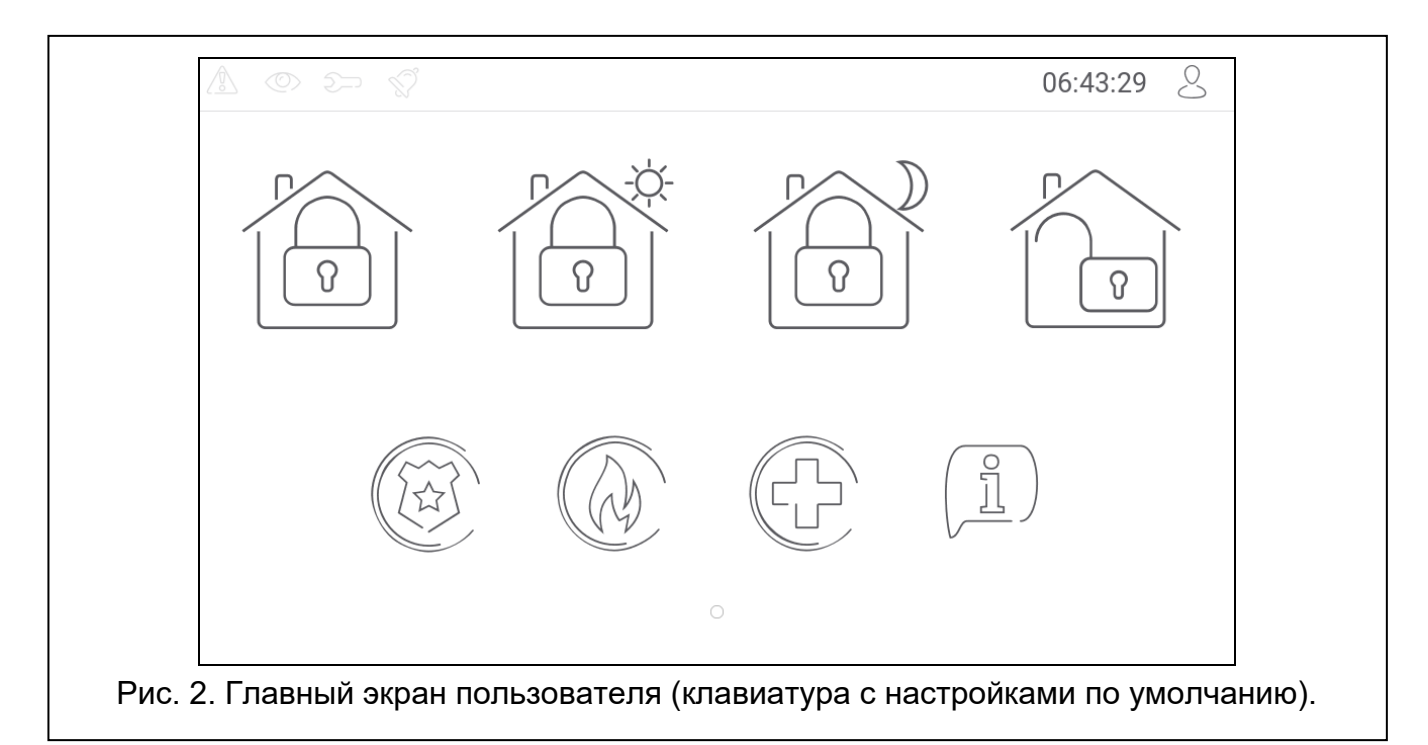

Ниже представлены виджеты, доступные на главном экране пользователя на клавиатуре с настройками по умолчанию.

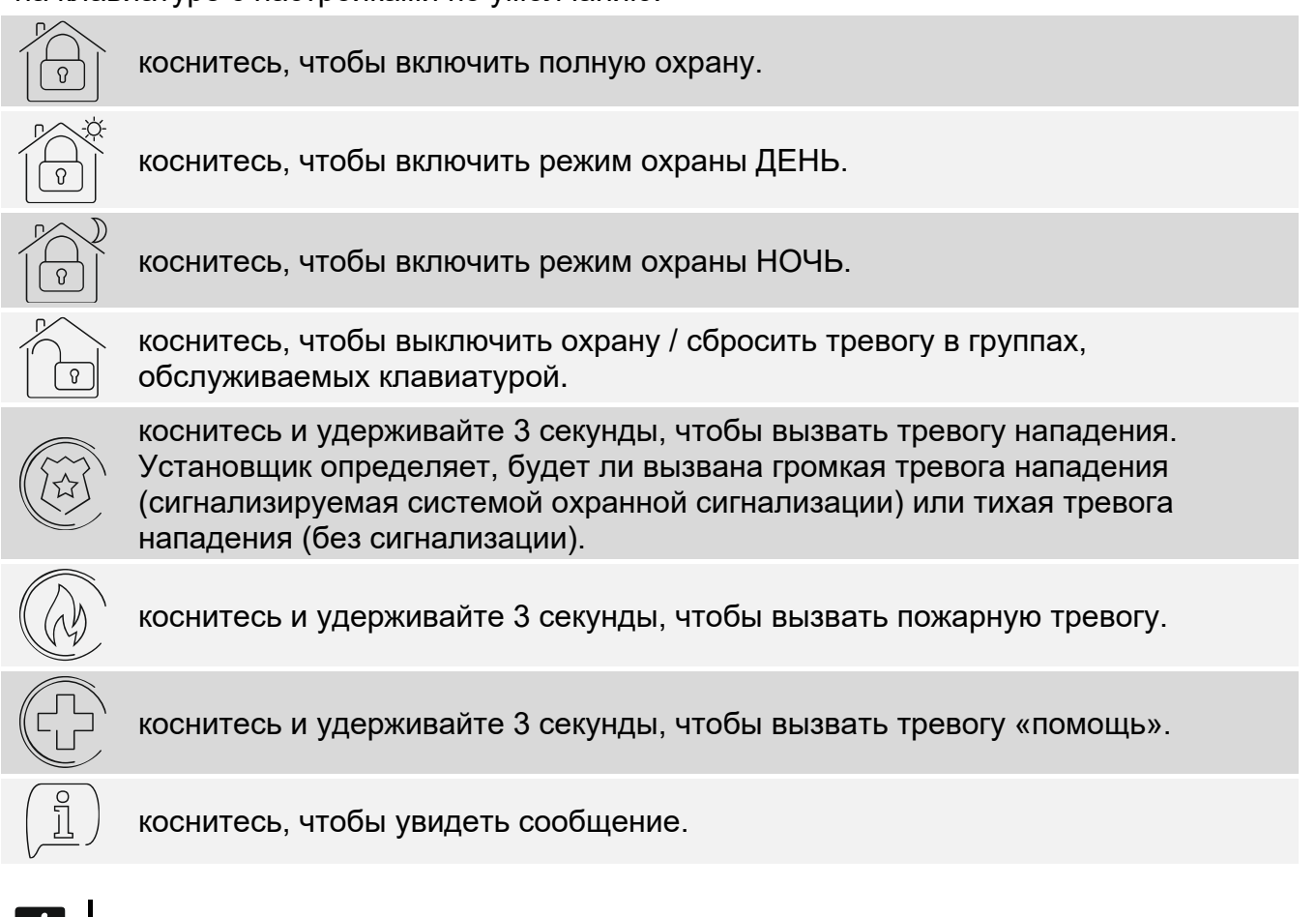

*Согласуйте с установщиком, какие дополнительные виджеты упрощают управление системой охранной сигнализации или устройствами домашней автоматики, подключенными к приемно-контрольному прибору. Только установщик может добавлять новые экраны пользователя, размещать на них виджеты и т. д.*

*Установщик может настроить клавиатуру так, чтобы доступ к экрану пользователя защищался паролем (перед отображением экрана пользователя отображается клавиатура).* 

<span id="page-9-0"></span>На экранах пользователя могут использоваться два различных фоновых изображения.

# **5. Дополнительные экраны**

Дополнительные экраны отличаются от экранов пользователя только тем, что каждый дополнительный экран может иметь собственное фоновое изображение. Благодаря этому дополнительные экраны могут использоваться для отображения планов объекта. Если должны отображаться изображения, отличающиеся от предложенных компанией SATEL, то установщик должен сохранить их на карте памяти, установленной в клавиатуре.

Дополнительный экран отображается при касании виджета типа ссылка.

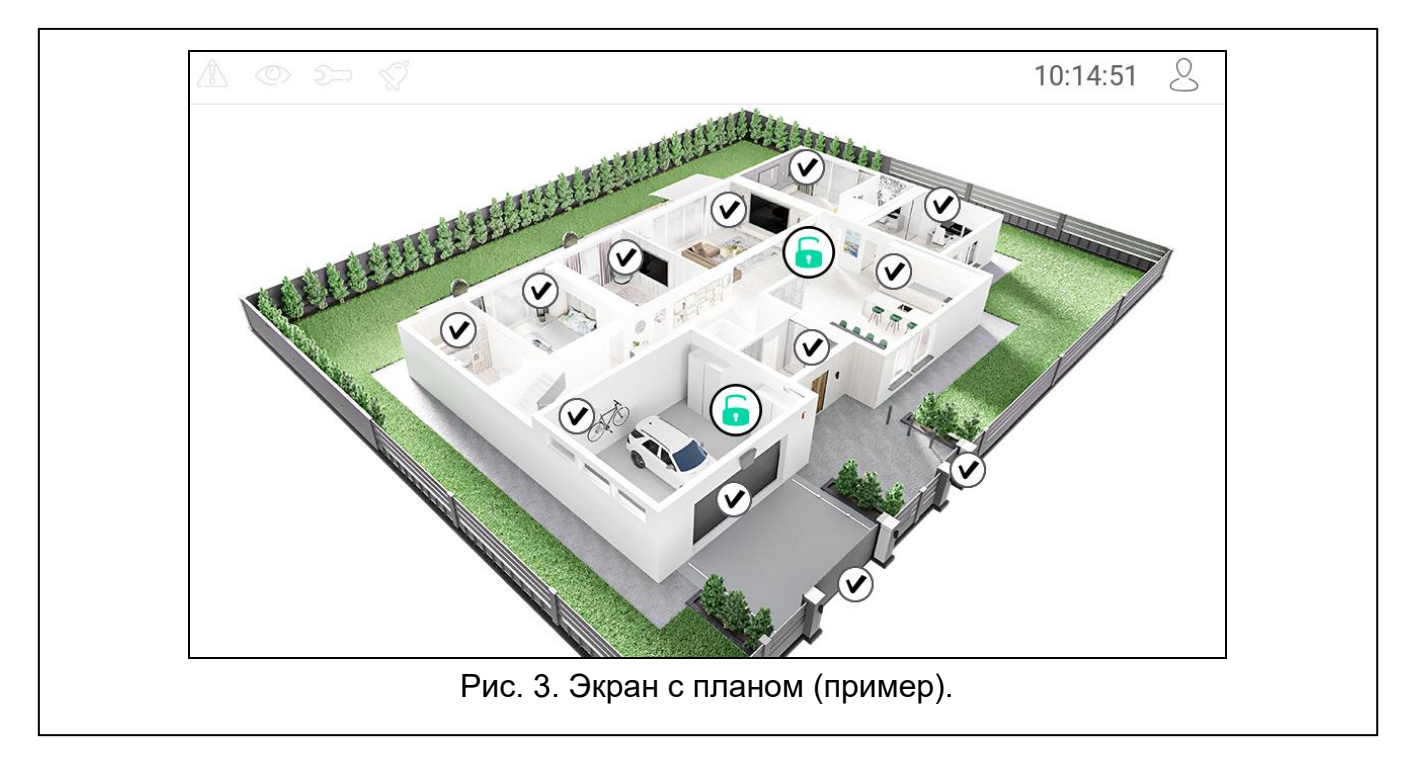

# <span id="page-9-1"></span>**6. Полоса состояния**

Полоса состояния отображается поверх экранов пользователя и дополнительных экранов. На ней находятся:

- иконки состояния,
- название экрана (опция, которую ввел установщик),
- время,
- иконка  $\sim$ , Если Вы не авторизованы, коснитесь иконки, чтобы войти (отобразится клавиатура – см. с. [12\)](#page-13-4). Если Вы авторизованы, коснитесь иконки, чтобы выйти или перейти в меню пользователя.

## <span id="page-10-0"></span>**7. Иконки состояния**

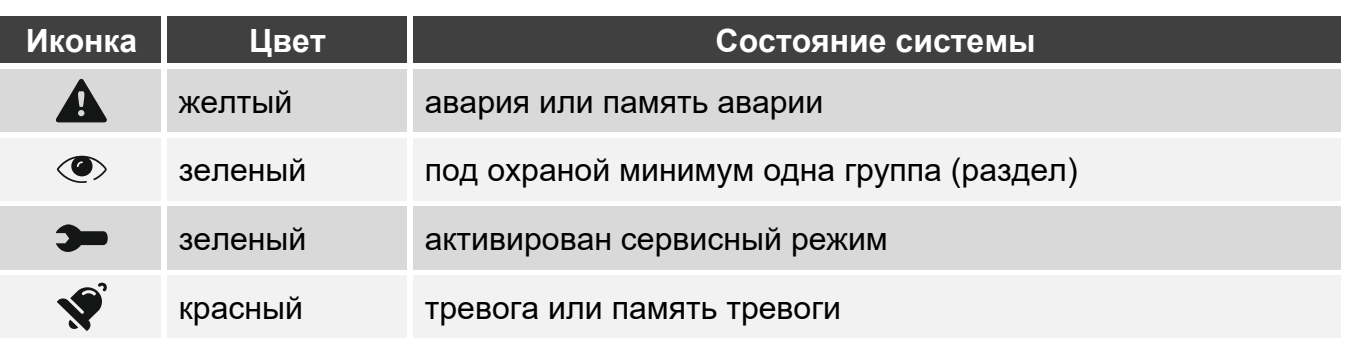

<span id="page-10-4"></span>

*Информация о режиме охраны может быть скрыта по прошествии времени, определенного установщиком.*

*Информация об аварии скрывается после постановки на охрану. Установщик определяет, произойдет ли это сразу после постановки одной из групп в любой режим охраны, или только после постановки всех групп на полную охрану.*

*Если установщик включил общую опцию Grade 2:*

- − *информация о тревоге не отображается,*
- − *иконка сообщает об аварии / памяти аварии / тревоге / памяти тревоги / исключенных зонах.*

## <span id="page-10-1"></span>**8. Виджеты**

На экране могут отображаться следующие виджеты.

### <span id="page-10-2"></span>**8.1 Текст**

Виджет отображает любой введенный установщиком текст или название элемента системы.

### <span id="page-10-3"></span>**8.2 Состояние группы (раздела)**

Виджет отображает состояние группы с помощью иконок.

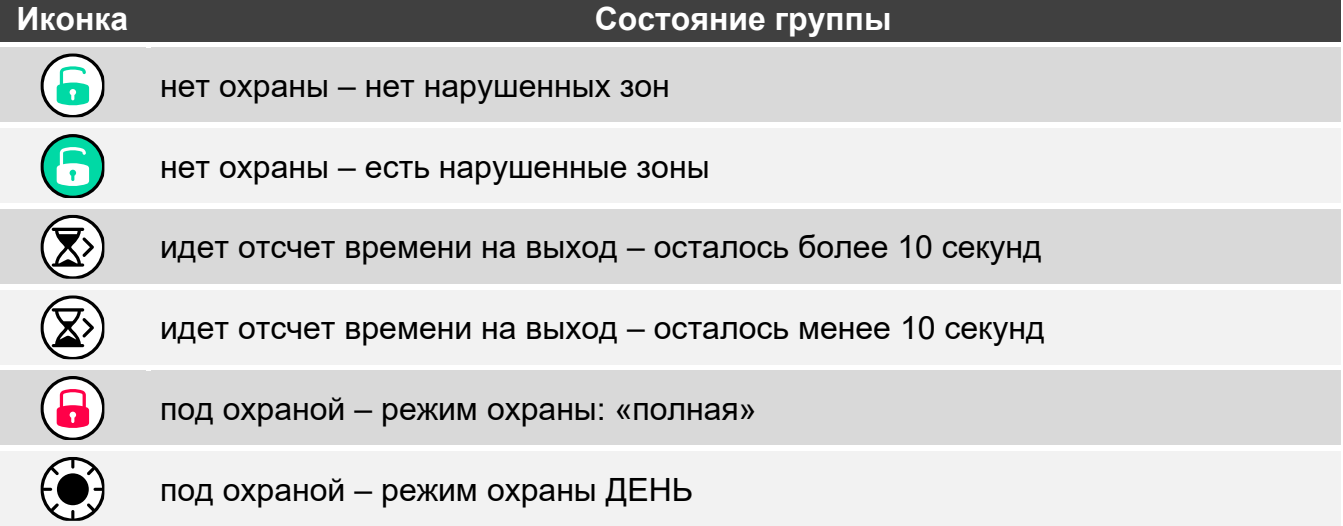

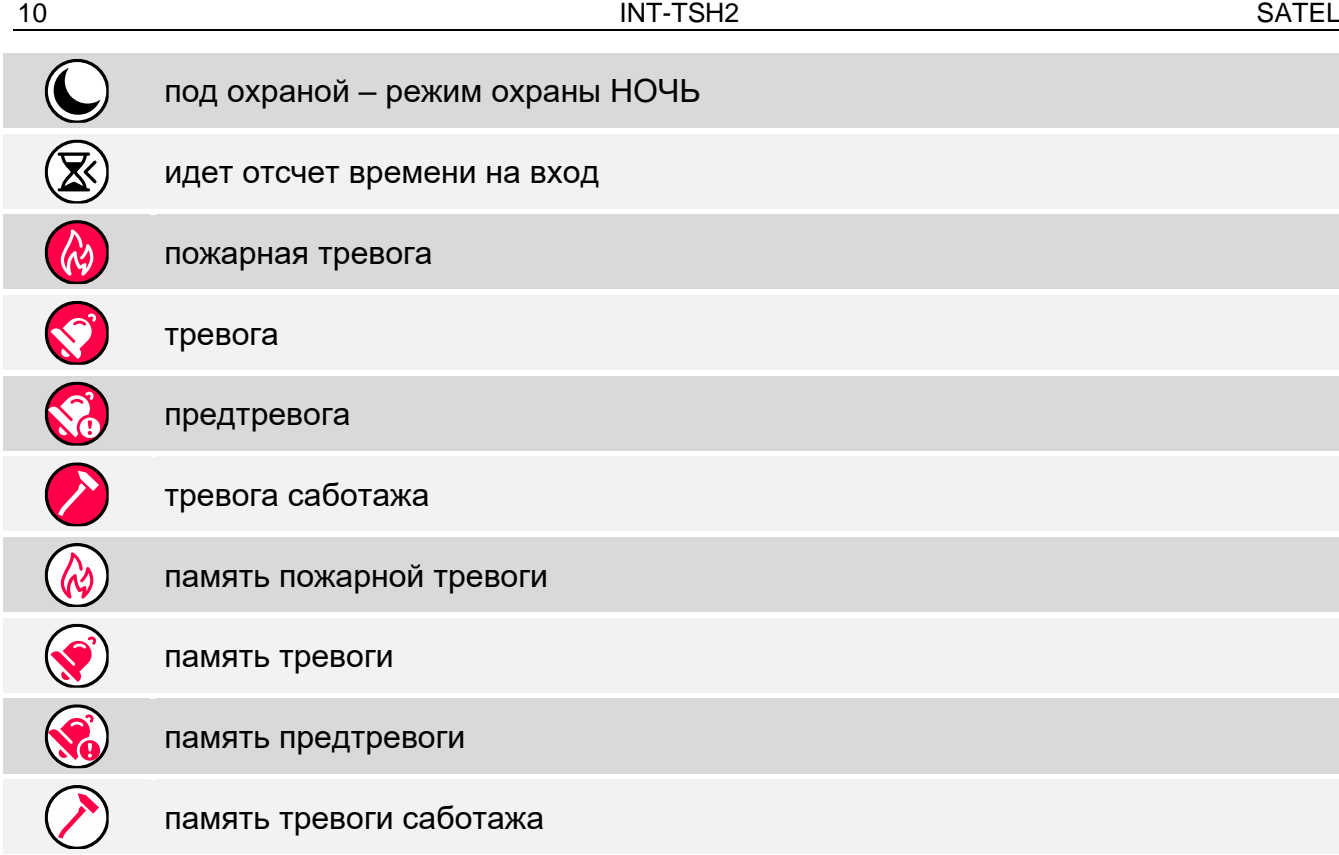

## <span id="page-11-0"></span>**8.3 Состояние зоны**

Виджет может отображать состояние зоны с помощью:

- иконок, выбранных компанией SATEL (индикатор) отображаются разные состояния,
- текстовых сообщений (текст) сообщения информируют только о нормальном состоянии и нарушении,
- иконок, выбранных установщиком (иконка) отображаются только нормальное состояние и нарушение.

Иконки, выбранные компанией SATEL, представлены в таблице ниже.

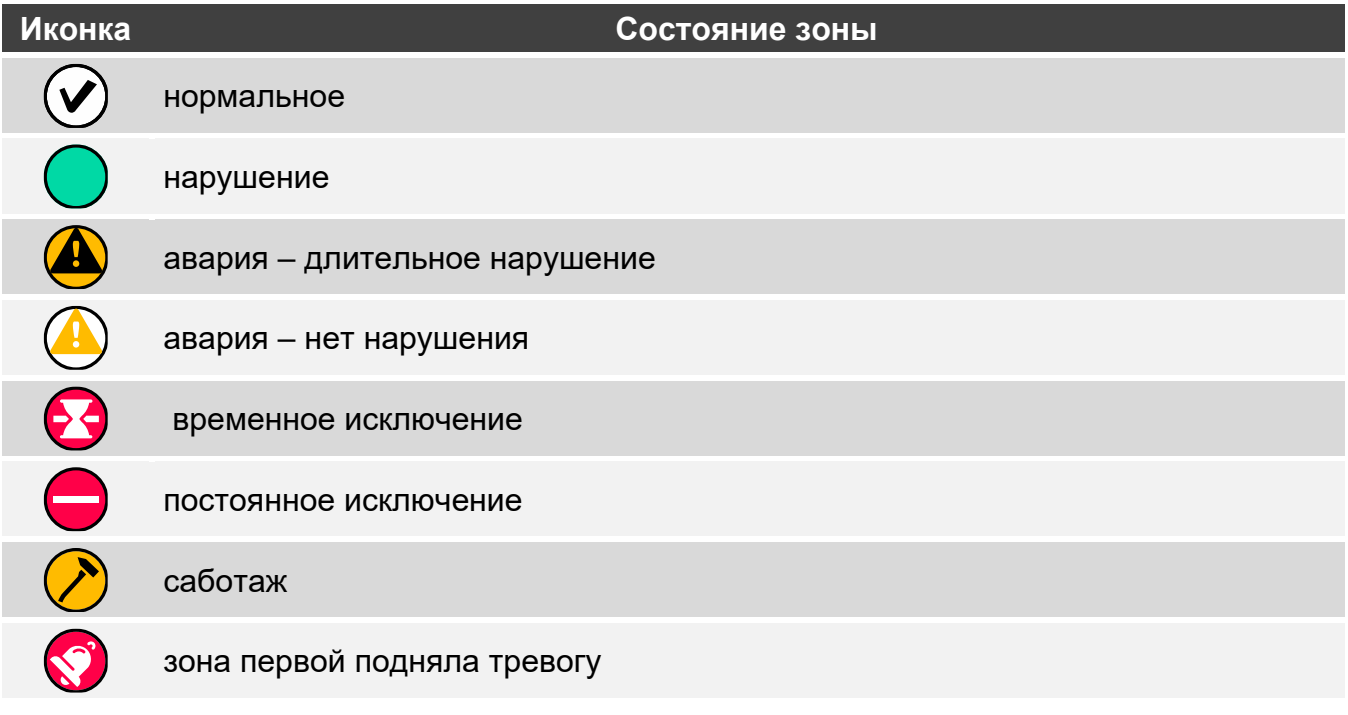

память саботажа.

память тревоги

## <span id="page-12-0"></span>**8.4 Состояние выхода**

Виджет может отображать состояние выхода с помощью:

- иконок, выбранных компанией SATEL (индикатор),
- текстовых сообщений (текст),
- иконок, выбранных установщиком (иконка).

Иконки, выбранные компанией SATEL, представлены в таблице ниже.

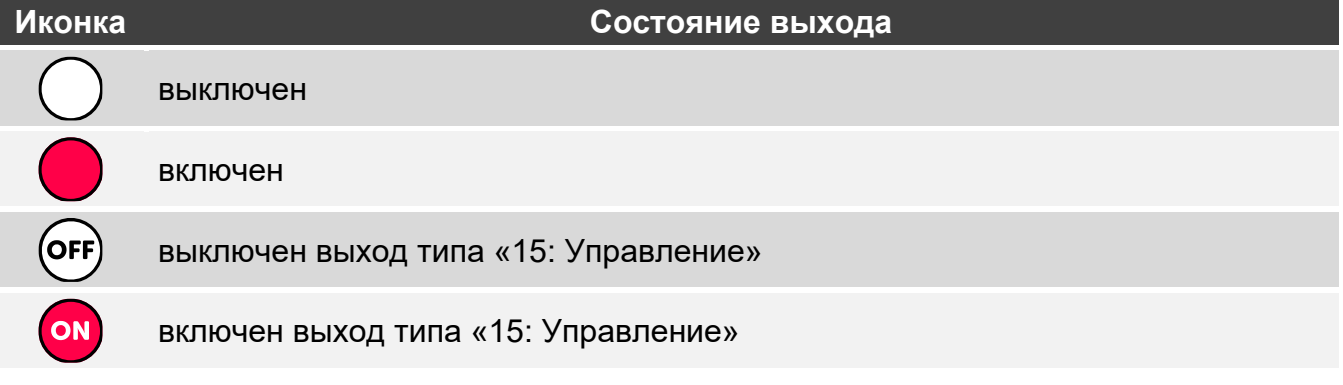

## <span id="page-12-1"></span>**8.5 Дата/время**

Виджет отображает время и дату в формате, определенном установщиком.

### <span id="page-12-2"></span>**8.6 Переключатель**

Иконку для виджета выбирает установщик. Коснитесь виджета, чтобы включить / выключить выход.

### <span id="page-12-3"></span>**8.7 Прямоугольник**

Виджет отображает прямоугольник, который может быть любого цвета и может быть полупрозрачным. Это дополнительный графический элемент на экране, который может использоваться, например, для выделения части экрана.

### <span id="page-12-4"></span>**8.8 Макрос**

Иконку для виджета выбирает установщик. Коснитесь виджета, чтобы запустить макрос-команду. Макрос-команда – это последовательность действий, которые должен выполнить приемно-контрольный прибор. Макрос-команды создает установщик.

## <span id="page-12-5"></span>**8.9 НАПАД./ПОЖ./МЕД.**

Виджет позволяет поднять тревогу  $(\&)$ - тревога нападения;  $(\&)$ - пожарная тревога;

медицинская тревога).

## <span id="page-13-0"></span>**8.10 Информация**

Виджет отображается на экране с помощью иконки  $(\frac{8}{11})$ . Коснитесь виджета, чтобы увидеть сообщение, введенное установщиком.

## <span id="page-13-1"></span>**8.11 Ссылка**

Иконку для виджета выбирает установщик. Коснитесь виджета, чтобы перейти на дополнительный экран / вернуться с дополнительного экрана на экран пользователя.

## <span id="page-13-2"></span>**8.12 Кнопка**

Иконку для виджета выбирает установщик. Виджет имеет две функции:

- касание коснитесь виджета, чтобы включить / выключить выход.
- касание и удержание коснитесь и удерживайте виджет, чтобы включить выход. Выход остается включенным, пока Вы удерживаете палец на виджете. Как только Вы уберете палец с виджета, выход будет выключен.

## <span id="page-13-3"></span>**8.13 Аналоговое значение**

Виджет отображает информацию о потреблении мощности устройством, подключенным к умной розетке ASW-200.

# <span id="page-13-4"></span>**9. Экранная клавиатура**

Экранная клавиатура отображается, если необходим ввод пароля, например, для того чтобы получить доступ к меню пользователя. Ввод пароля может требоваться для получения доступа к экрану пользователя или дополнительному экрану либо перед запуском функции с помощью виджета.

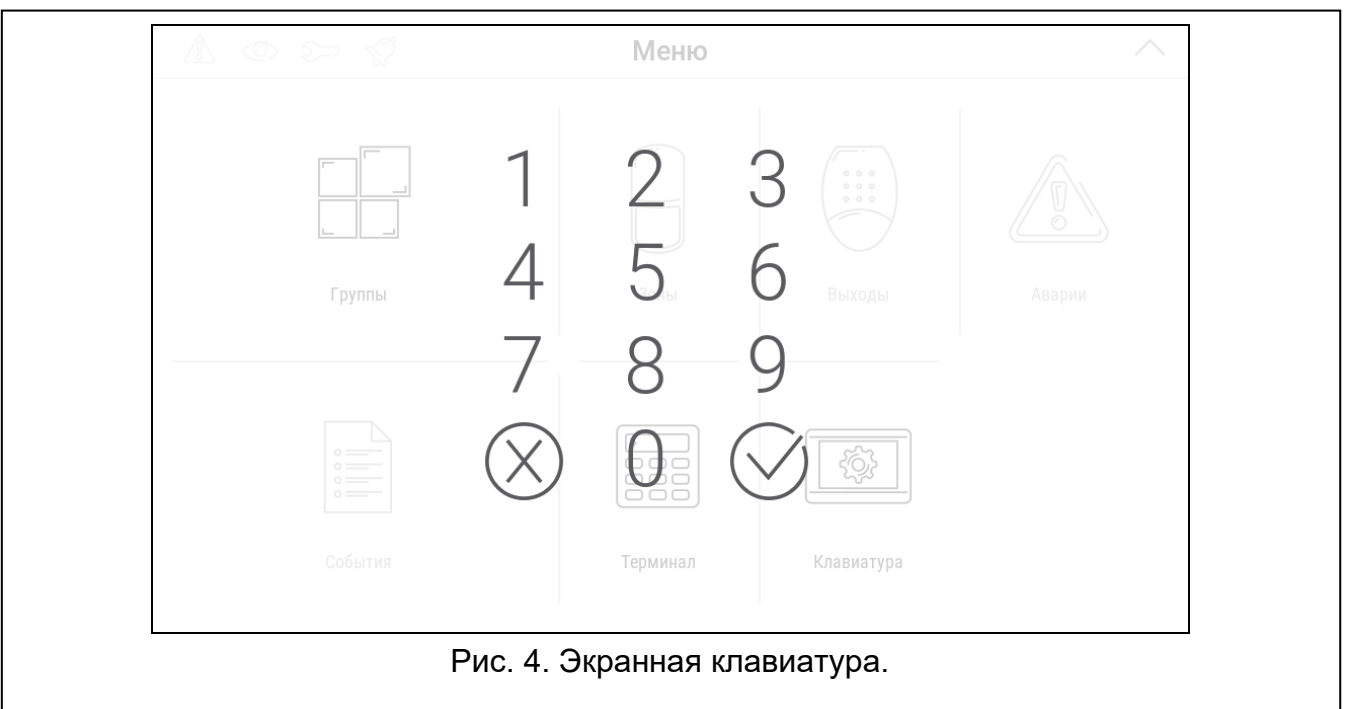

Введите пароль с помощью клавиш, обозначенных цифрами, и коснитесь

Если Вы ошиблись при вводе пароля, коснитесь  $(x)$  и введите пароль еще раз (если за минуту не будет введен верный пароль, это распознается как ввод неправильного пароля).

Если Вы коснетесь  $\langle \lambda \rangle$  перед вводом пароля, экранная клавиатура будет закрыта, и Вы вернетесь на предыдущий экран.

По умолчанию в ПКП заданы следующие пароли:

#### **сервисный пароль: 12345**

**пароль пользователя 30: 1111**

*Если в системе была тревога, она сбрасывается после ввода пароля.*

# <span id="page-14-0"></span>**10. Меню пользователя**

Сдвиньте вверх экран пользователя / дополнительный экран, чтобы перейти к меню пользователя. Меню пользователя доступно после ввода пароля, поэтому вначале отображается клавиатура (если Вы авторизовались на экране пользователя, меню отображается сразу же).

В левом верхнем углу экрана отображаются иконки состояния (см. с. [12\)](#page-13-4).

## <span id="page-14-1"></span>**10.1 Главный экран меню пользователя**

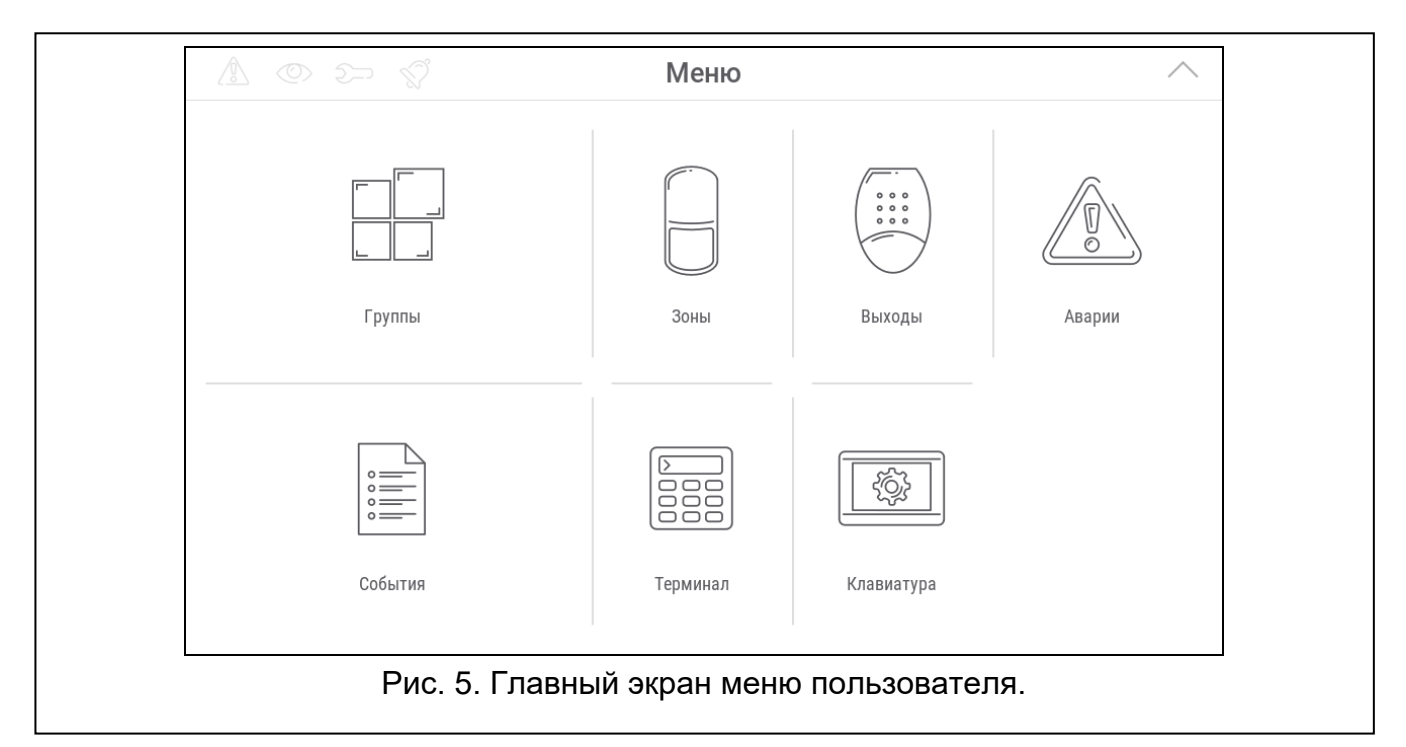

Ниже представлены функции, доступные с главного экрана меню пользователя.

коснитесь, чтобы отобразился экран «Группы» (с. [15\)](#page-16-0).

коснитесь, чтобы отобразился экран «Зоны» (с. [17\)](#page-18-2).

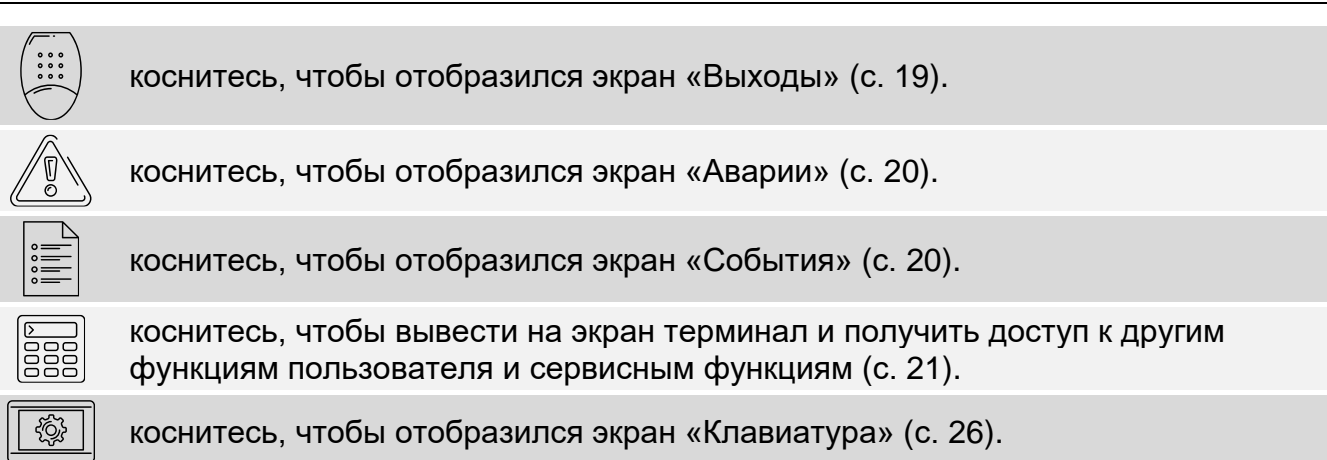

Если иконка серого цвета, функция недоступна.

В правом верхнем углу экрана отображается иконка  $\bigwedge$ , которая позволяет выйти из меню пользователя (так же, как жест сдвига вниз).

# <span id="page-15-0"></span>**10.2 Клавиатура QWERTY**

Клавиатура QWERTY предназначена для ввода текста. Она отображается при поиске элементов на некоторых экранах, при вводе названий пользователей и т. д.

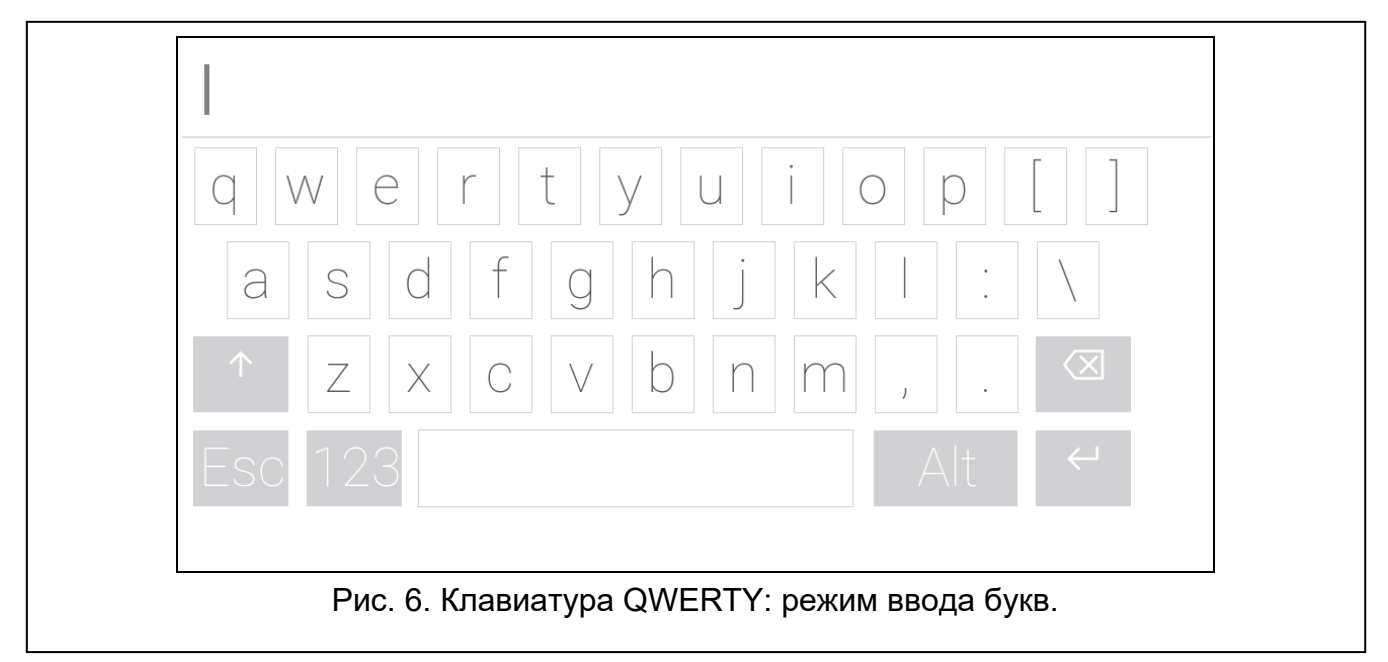

Введенный текст отображается в поле над клавишами.

Кроме клавиш, предназначенных для ввода символов, доступны специальные клавиши.

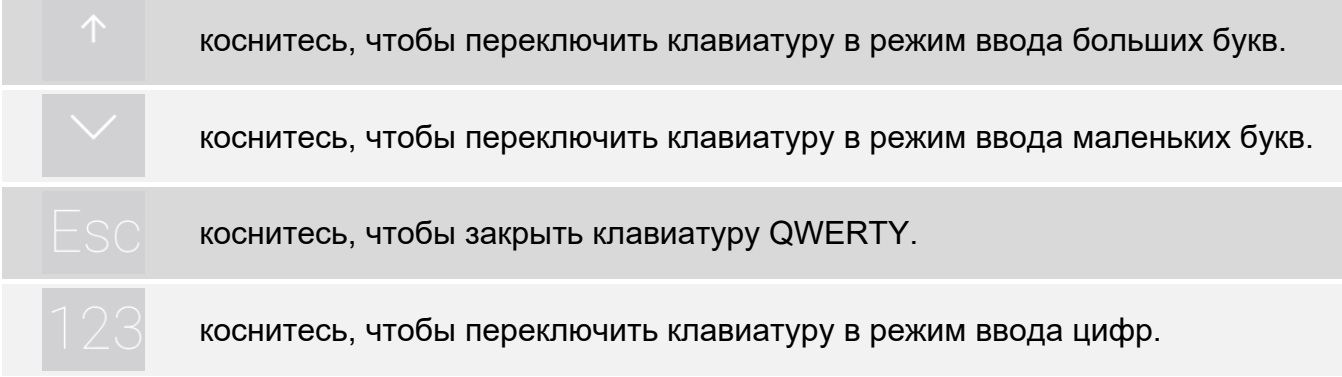

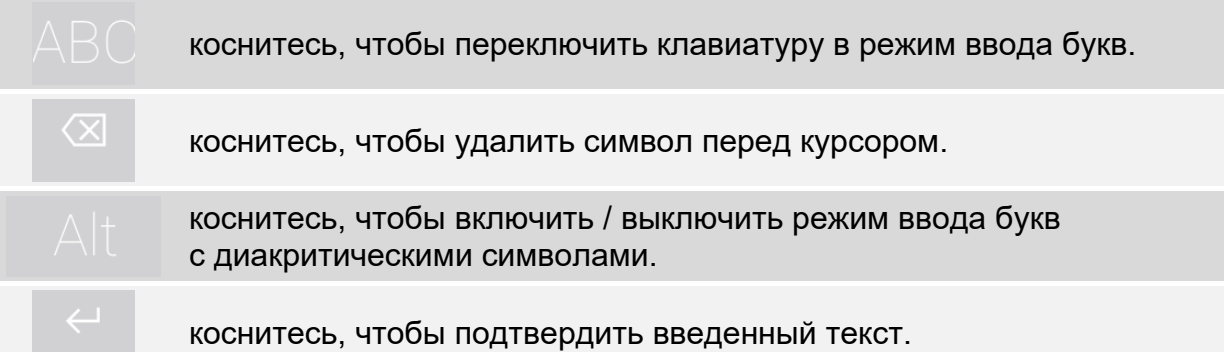

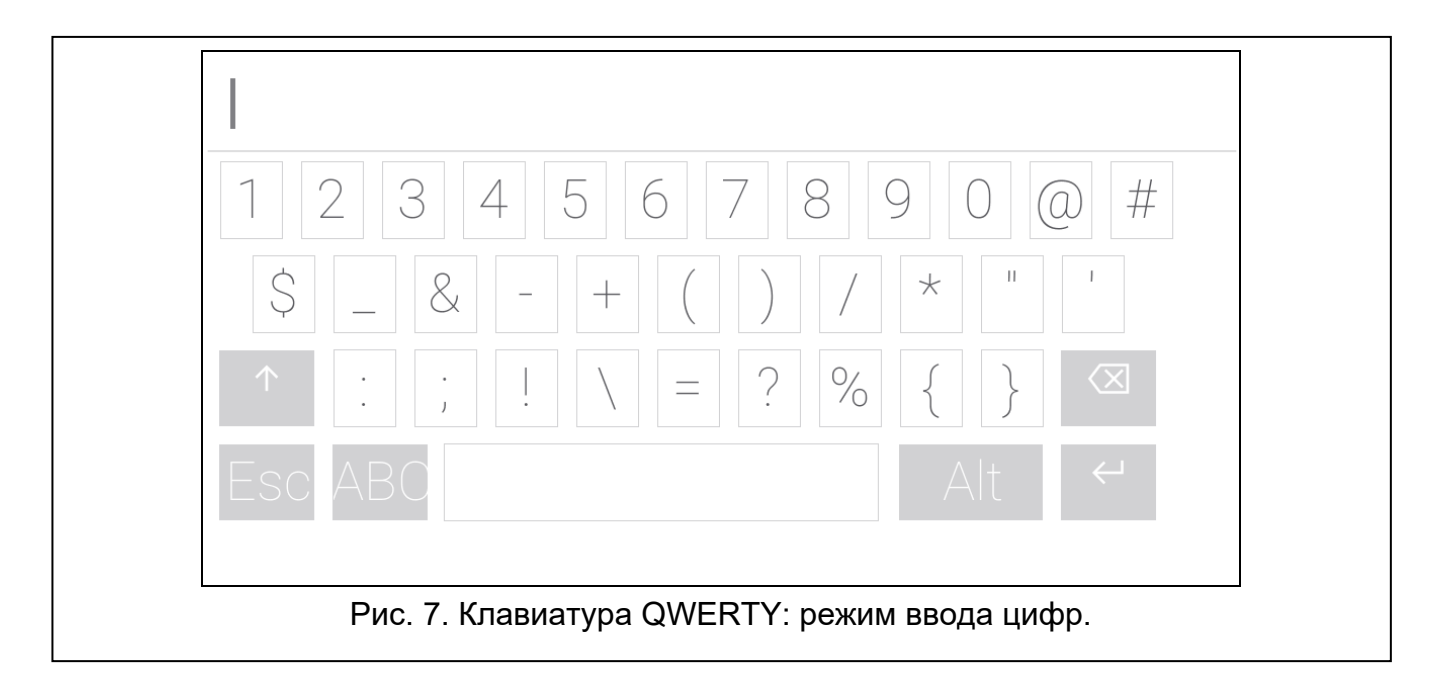

# <span id="page-16-0"></span>**10.3 Экран «Группы»**

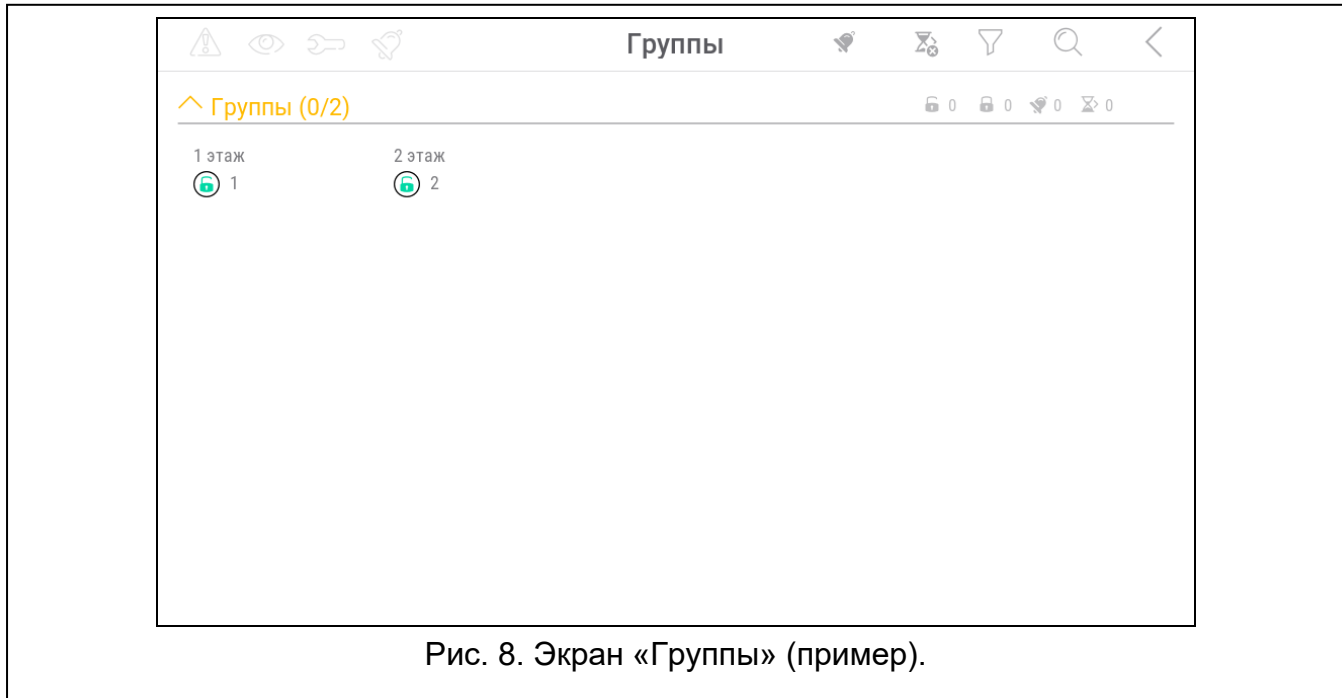

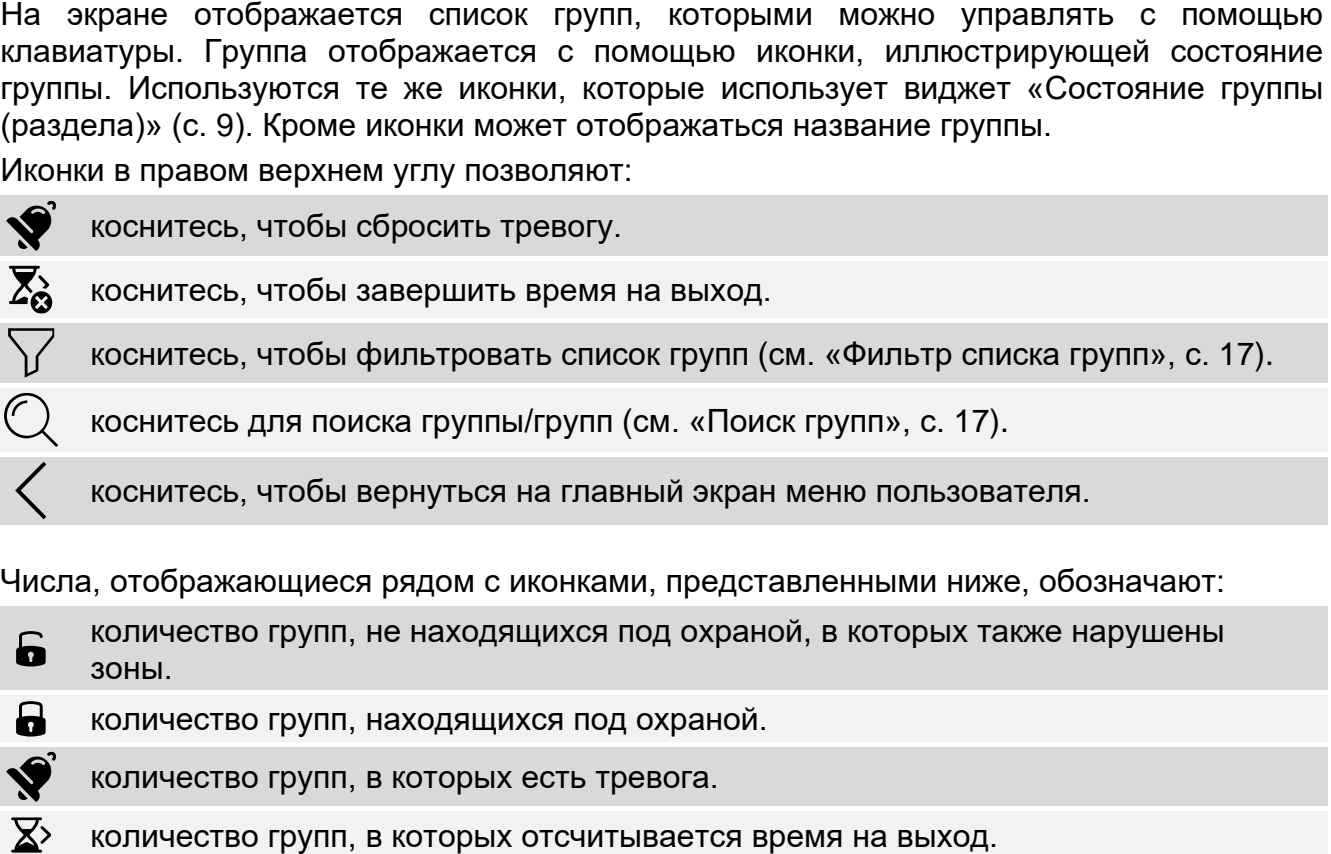

Если Вы коснетесь экрана у нижнего края и сдвинете палец вверх, внизу экрана отобразятся кнопки, обозначенные иконками:

коснитесь, чтобы увеличить размер иконок /названий в списке.

коснитесь, чтобы уменьшить размер иконок / названий в списке.

коснитесь, чтобы отобразились названия групп в списке. 

<u> EEEE</u> коснитесь, чтобы отобразились названия групп в списке.

коснитесь, чтобы скрыть кнопки.

#### <span id="page-17-0"></span>**10.3.1 Постановка на охрану**

- 1. Коснитесь группы, которую хотите поставить на охрану. Внизу экрана отображается кнопка с иконкой  $\boxed{9}$
- 2. Если Вы хотите поставить на охрану обе группы, коснитесь второй группы.
- 3. Коснитесь кнопки с иконкой  $\boxed{9}$ . Отобразятся кнопки с доступными режимами охраны.
- 4. Коснитесь кнопки с режимом охраны, который хотите включить.
- 5. Коснитесь кнопки с иконкой  $\vee$ . Начнется процесс постановки на охрану.

### <span id="page-17-1"></span>**10.3.2 Снятие с охраны**

- 1. Коснитесь группы, которую Вы хотите снять с охраны. Внизу экрана отобразится кнопка с иконкой  $\lceil \theta \rceil$ .
- 2. Если Вы хотите поставить на охрану обе группы, коснитесь второй группы.

3. Коснитесь кнопки с иконкой .

*Если в группе была тревога, при снятии с охраны тревога снимается.*

## <span id="page-18-0"></span>**10.3.3 Фильтр списка групп**

- 1. Коснитесь иконки  $\bigvee$ . Отобразятся кнопки с критериями фильтрации.
- 2. Коснитесь кнопок с критериями фильтрации, которые Вы хотите использовать. Количество фильтров не ограничено.
- 3. Коснитесь кнопки с иконкой  $(\vee)$ . Отобразятся группы, соответствующие выбранным критериям.

## <span id="page-18-1"></span>**10.3.4 Поиск групп**

- 1. Коснитесь иконки  $\mathbb{Q}$ . Отобразится клавиатура QWERTY.
- 2. Введите последовательность символов, которая должна содержаться в названии группы / групп.
- 3. Коснитесь клавиши с иконкой  $\leftarrow$ . Отобразятся группы, в названии которых содержится введенная последовательность символов.

## <span id="page-18-2"></span>**10.4 Экран «Зоны»**

На экране отображается список зон, принадлежащих группам. Зона отображается с помощью иконки, иллюстрирующей состояние зоны. Используются те же иконки, которые использует виджет [«Состояние зоны»](#page-11-0) в режиме индикатора (с. [10\)](#page-11-0). Помимо иконки может отображаться название зоны.

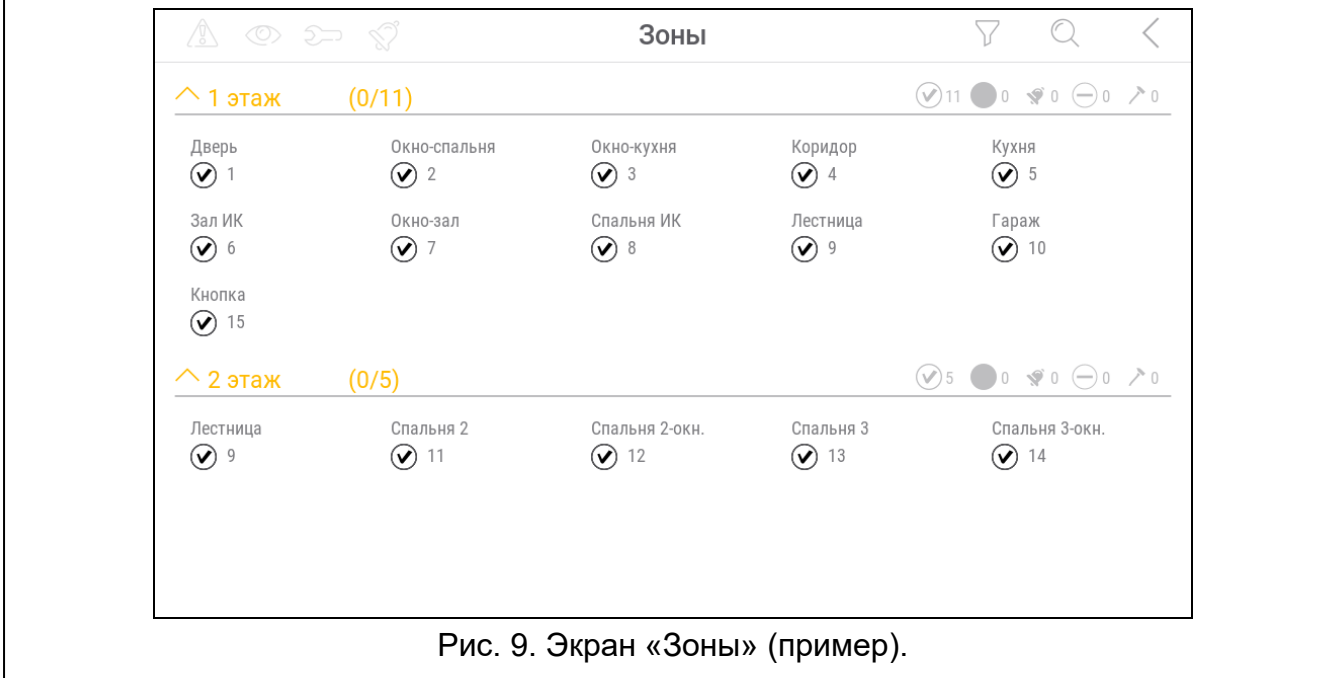

Иконки в правом верхнем углу позволяют:

коснитесь, чтобы фильтровать список зон (см. [«Фильтр списка зон»](#page-20-1), с. [19\)](#page-20-1).

коснитесь для поиска зоны/зон (см. [«Поиск зон»](#page-20-2), с. [19\)](#page-20-2).

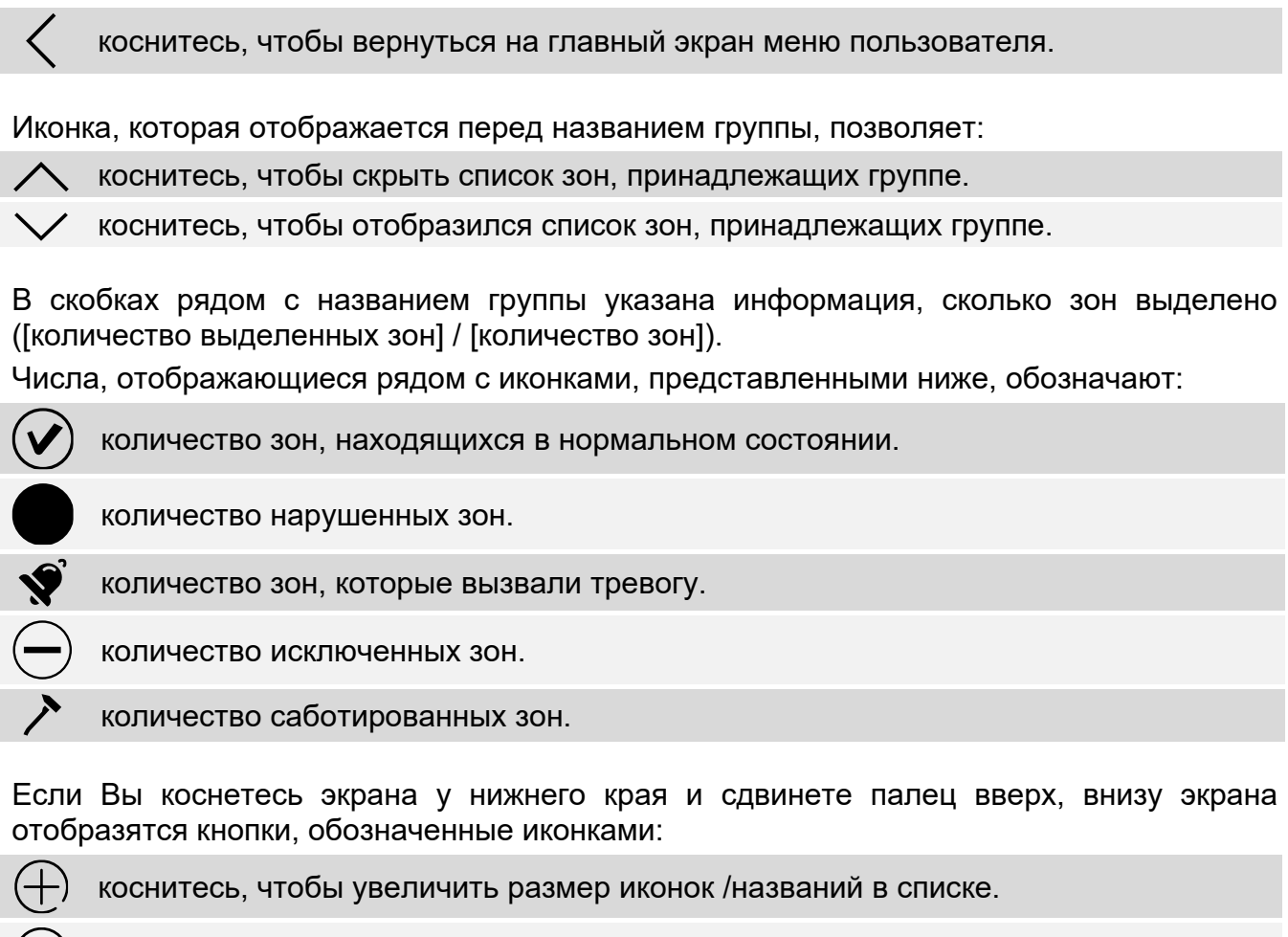

коснитесь, чтобы уменьшить размер иконок / названий в списке.

**!!!!!!!** коснитесь, чтобы скрыть названия зон в списке.

3332 L коснитесь, чтобы отобразились названия зон в списке.

ヽノ коснитесь, чтобы скрыть кнопки.

### <span id="page-19-0"></span>**10.4.1 Временное исключение зоны**

Временно исключенная зона останется исключенной до момента снятия с охраны группы, к которой она принадлежит, или до момента отмены исключения зоны пользователем.

- 1. Коснитесь зоны, которую Вы хотите временно исключить. Внизу экрана отобразится кнопка с иконкой
- 2. Если Вы хотите исключить несколько зон, коснитесь следующих зон.
- 3. Коснитесь кнопки с иконкой .

### <span id="page-19-1"></span>**10.4.2 Постоянное исключение зоны**

Постоянно исключенная зона останется исключенной до момента отмены исключения пользователем.

- 1. Коснитесь зоны, которую хотите исключить постоянно. Внизу экрана отобразится кнопка с иконкой .
- 2. Если Вы хотите исключить несколько зон, коснитесь следующих зон.

3. Коснитесь кнопки с иконкой .

### <span id="page-20-0"></span>**10.4.3 Отмена исключения зоны**

- 1. Коснитесь зоны, исключение которой хотите отменить. Внизу экрана отобразится кнопка с иконкой .
- 2. Если Вы хотите отменить исключение нескольких зон, коснитесь следующих зон.
- 3. Коснитесь кнопки с иконкой  $(V)$

## <span id="page-20-1"></span>**10.4.4 Фильтр списка зон**

- 1. Коснитесь иконки  $\bigvee$ . Отобразятся кнопки с критериями фильтрации.
- 2. Коснитесь кнопок с критериями фильтрации, которые Вы хотите использовать. Количество фильтров не ограничено.
- 3. Коснитесь кнопки с иконкой  $\bigotimes$ . Отобразятся зоны, которые соответствуют выбранным критериям.

## <span id="page-20-2"></span>**10.4.5 Поиск зон**

- 1. Коснитесь иконки  $\mathbb{Q}$ . Отобразится клавиатура QWERTY.
- 2. Введите последовательность символов, которая должна содержаться в названии зоны / зон.
- 3. Коснитесь клавиши с иконкой  $\leftarrow$ . Отобразятся зоны, в названии которых содержится введенная последовательность символов.

## <span id="page-20-3"></span>**10.5 Экран «Выходы»**

На экране отображается список выходов в системе. Выход отображается в виде иконки, отображающей состояние выхода. Используются те же иконки, которые использует виджет [«Состояние выхода»](#page-12-0) в режиме индикатора (с. [11\)](#page-12-0). Кроме иконки может отображаться название выхода.

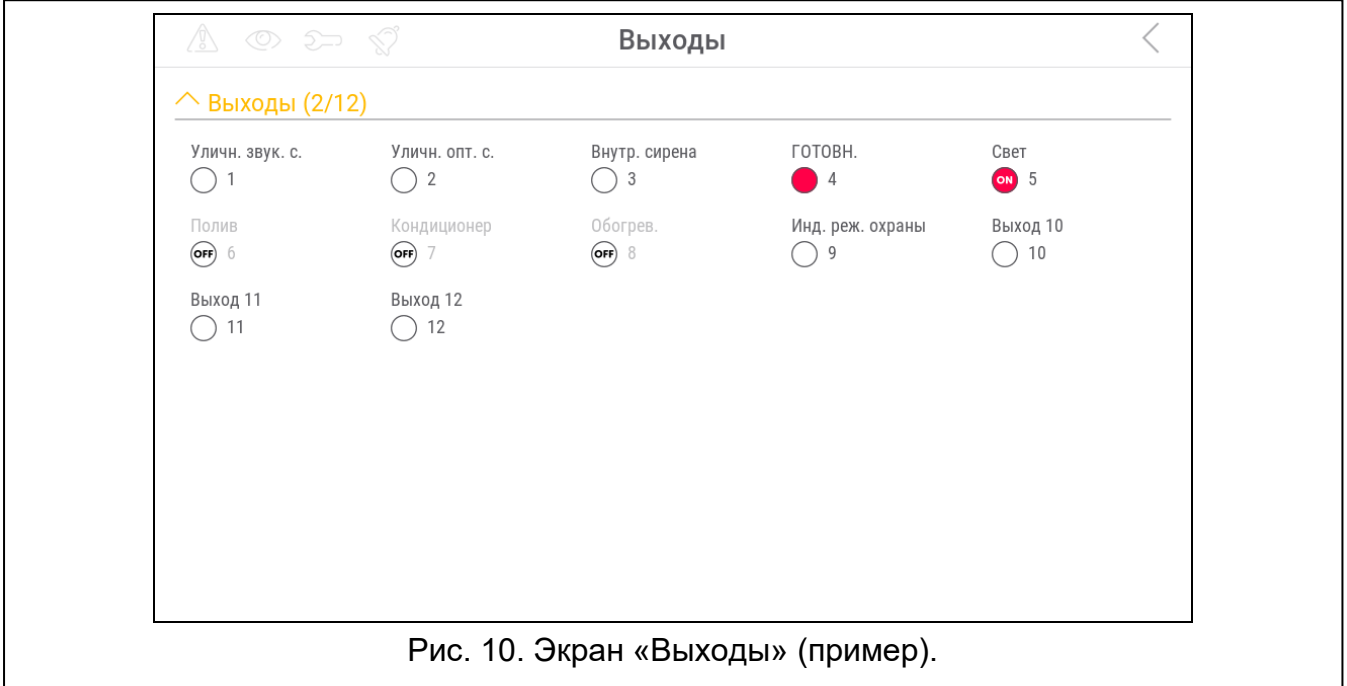

В правом верхнем углу экрана отображается иконка (коснитесь, чтобы вернуться на главный экран меню пользователя).

Иконка, отображающаяся над списком выходов, позволяет:

коснитесь, чтобы скрыть список выходов.

коснитесь, чтобы отобразился список выходов.

В скобках над списком выходов указана информация, сколько выходов включено ([количество включенных выходов] / [количество выходов]).

Если Вы коснетесь экрана у нижнего края и сдвинете палец вверх, внизу экрана отобразятся кнопки, обозначенные иконками:

коснитесь, чтобы увеличить размер иконок /названий в списке.

коснитесь, чтобы уменьшить размер иконок / названий в списке.

коснитесь, чтобы скрыть названия выходов в списке. 

EEEE коснитесь, чтобы отобразились названия выходов в списке.

коснитесь, чтобы скрыть кнопки.  $\overline{\phantom{a}}$ 

## <span id="page-21-0"></span>**10.5.1 Управление выходами**

Коснитесь управляемого выхода, чтобы сменилось его состояние. Вы распознаете эти выходы по иконке (см. описание виджета [«Состояние выхода»](#page-12-0), с. [11\)](#page-12-0).

## <span id="page-21-1"></span>**10.6 Экран «Аварии»**

На экране отображается список аварий. Установщик определяет, отображаются ли только текущие аварии, или также аварии, которые уже закончились (память аварий).

*Каждая авария угрожает правильному действию системы охранной сигнализации, поэтому она должна быть устранена как можно быстрее. При необходимости проконсультируйтесь с установщиком.*

Иконки в правом верхнем углу позволяют:

коснитесь, чтобы очистить память аварий.

коснитесь, чтобы вернуться на главный экран меню пользователя.

## <span id="page-21-2"></span>**10.7 Экран «События»**

На экране отображается список событий. События отображаются в порядке от последнего до наиболее давнего.

Иконки в правом верхнем углу позволяют:

闵  $G$ RADE

 $\boldsymbol{i}$ 

коснитесь, чтобы отобразились события, которых требует стандарт EN 50131 для Grade 2.

коснитесь, чтобы описания событий отобразились разными цветами (различные цвета для разных типов событий).

коснитесь, чтобы вернуться на главный экран меню пользователя.

## <span id="page-22-0"></span>**10.8 Терминал**

Терминал позволяет вводить данные и осуществлять настройку таким же образом, как ЖКИ-клавиатуры с текстовым меню.

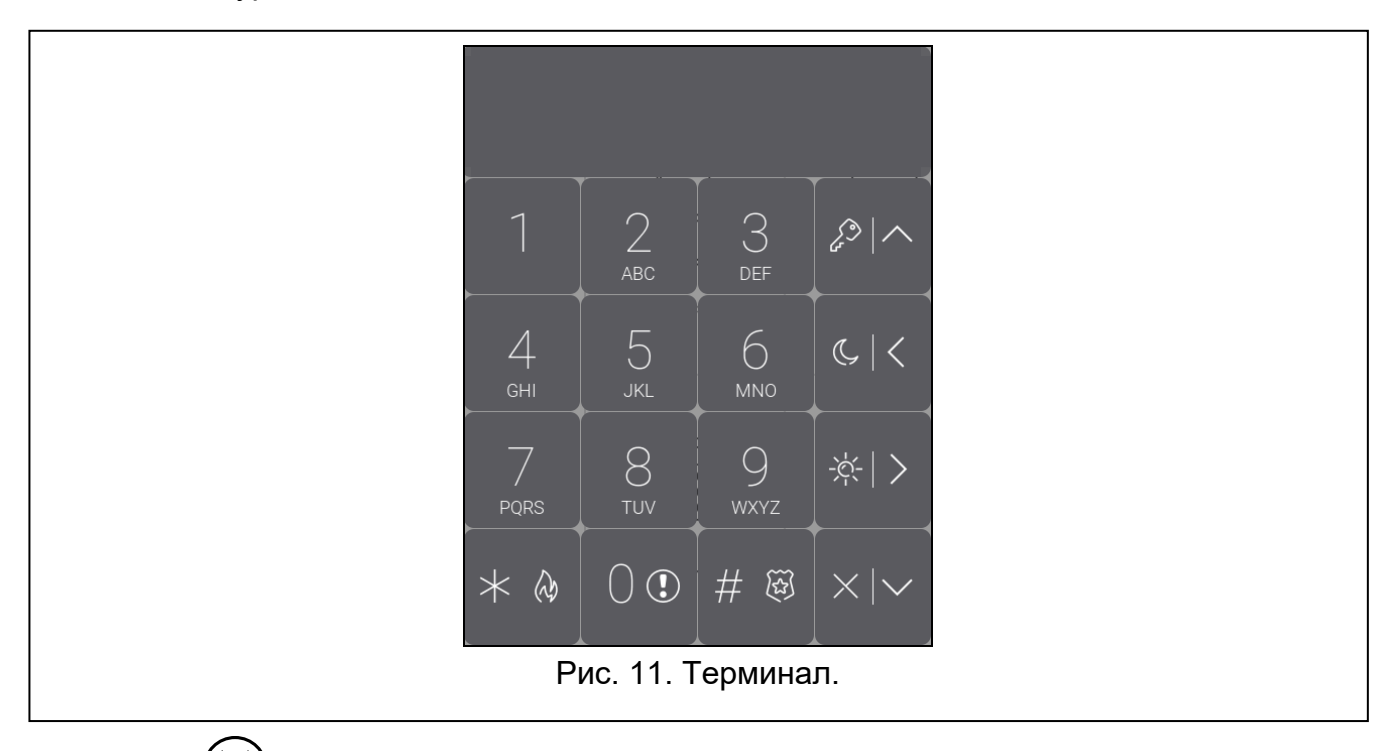

Коснитесь  $(X)$  справа от терминала, чтобы закрыть терминал (иконка отображается, когда на терминале не отображается ни одна функция).

### <span id="page-22-1"></span>**10.8.1 Клавиши**

Доступ к функциям зависит от настроек клавиатуры.

Описание функций клавиш после входа в меню пользователя можно найти в разделе [«Меню пользователя»](#page-25-0) (с. [24\)](#page-25-0).

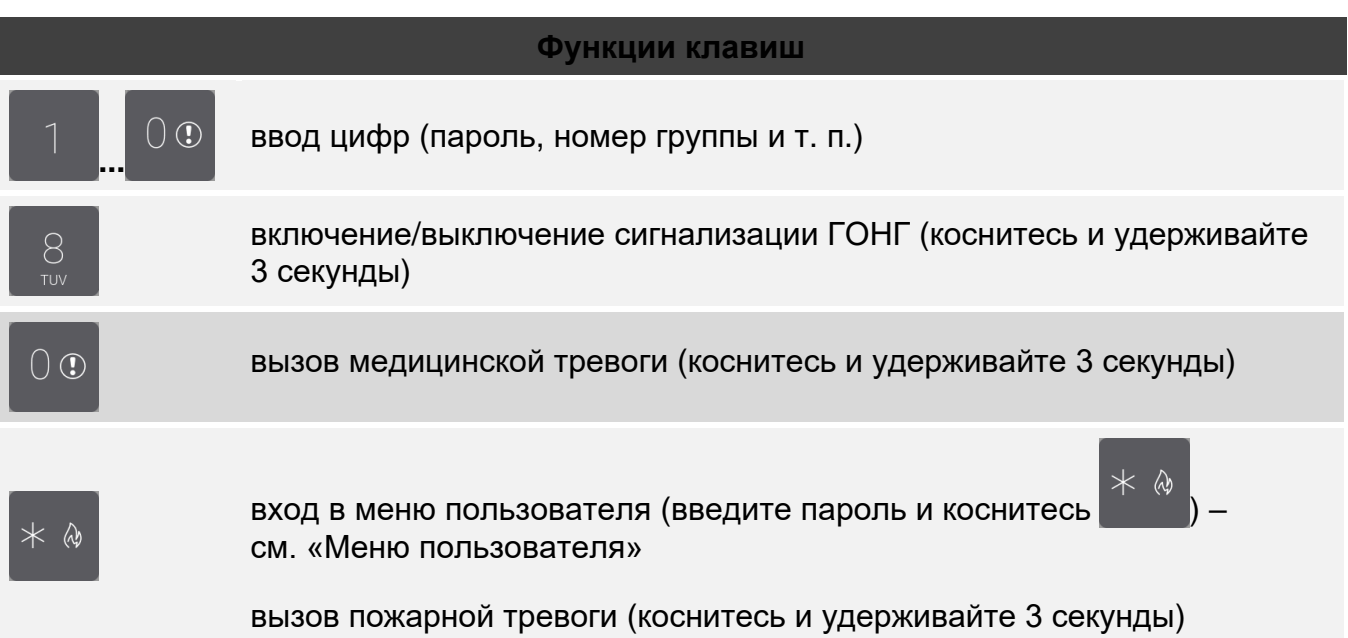

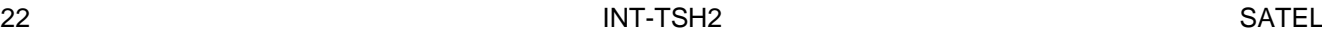

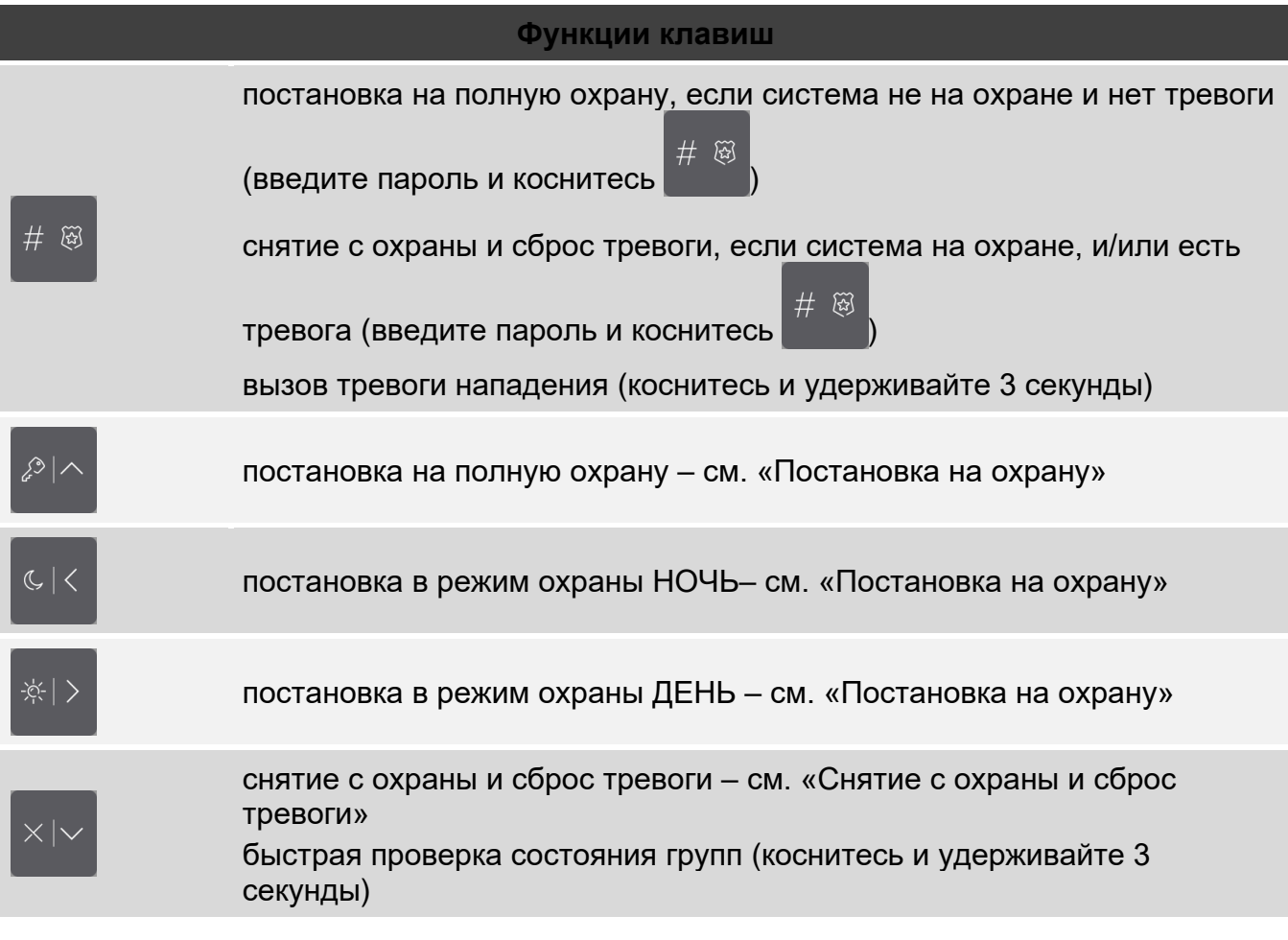

#### <span id="page-23-0"></span>**10.8.2 Использование терминала**

#### <span id="page-23-1"></span>**Постановка на охрану**

### *Постановка на охрану без выбора группы*

Введите пароль, а затем коснитесь:

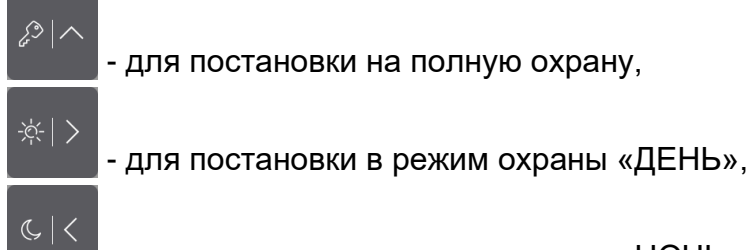

- для постановки в режим охраны «НОЧЬ».

В группах, к которым у Вас есть доступ, начнется процесс постановки на охрану.

### *Постановка на охрану выбранного раздела (группы зон)*

1. Выберите группу, которую нужно поставить на охрану (коснитесь одной из клавиш:

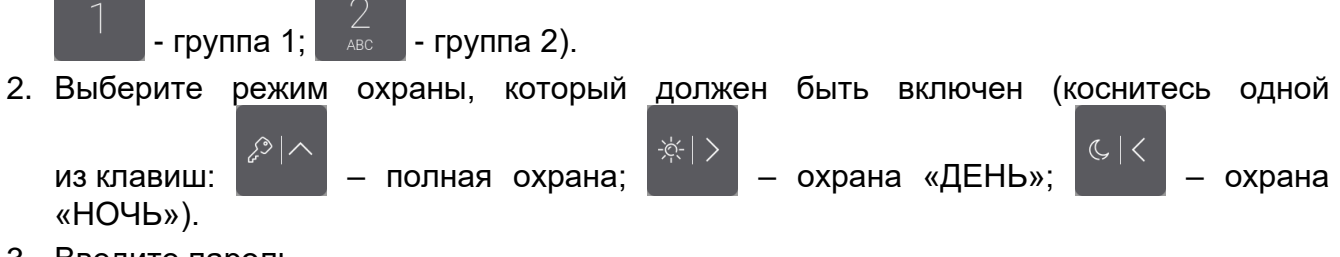

3. Введите пароль.

 $\#$   $\widetilde{\omega}$ 

4. Коснитесь или еще раз клавиши выбора режима охраны.

5. В выбранной группе начнется процесс постановки на охрану.

*Если доступна быстрая постановка на охрану, шаги 3 и 4 следует пропустить.*

#### *Быстрая постановка на охрану*

Установщик может разрешить постановку на охрану без ввода пароля.

- 1. Выберите группу/группы, которые должны быть поставлены на охрану (коснитесь
- $\left( \ \right)$   $\left( \Gamma \right)$ одной из клавиш:  $\| \cdot \|$  - группа 1;  $\| \cdot \|$  - группа 2;  $\|$  DEF  $\|$  или  $\| \cdot \|$  - обе группы). 2. Выберите режим охраны, который должен быть включен (коснитесь одной из клавиш: – полная охрана; – охрана «ДЕНЬ»; – охрана «НОЧЬ»).
- 3. В группе / группах начнется процесс постановки на охрану.

#### *Постановка на охрану без задержки на выход*

Если в группе никого нет, или никто не покидает группу в случае режима охраны «ДЕНЬ» или «НОЧЬ», можно поставить группу на охрану без задержки на выход. Когда Вы включаете режим охраны, удерживайте 3 секунды клавишу выбора режима охраны:

$$
\mathcal{E} \sim \left| \mathcal{E} \right| > \left| \mathcal{E} \right|
$$

 $C<sub>1</sub>$ 

(при постановке на охрану с помощью пароля, сделайте это после ввода пароля). Режим охраны будет включен немедленно, без времени на выход.

#### <span id="page-24-0"></span>**Снятие с охраны и сброс тревоги**

Если группа на охране, и в ней вызвана тревога, снятие с охраны обозначает одновременный сброс тревоги.

### *Снятие с охраны / сброс тревоги без выбора группы*

Введите пароль, а затем коснитесь . В группах, к которым у Вас есть доступ, будет выключена охрана / сброшена тревога.

### *Сброс тревоги без снятия с охраны*

Если группа на охране, и Вы хотите сбросить тревогу, не выключая охрану, введите

 $C <$ 

пароль, а затем коснитесь , или **или (можно коснуться любой из клавиш**). В группах, к которым у Вас есть доступ, будет сброшена тревога.

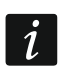

*Предтревогу нельзя сбросить без снятия с охраны.*

### *Снятие с охраны / сброс тревоги в выбранной группе*

1. Выберите группу, в которой должна быть выключена охрана и/или сброшена

тревога (коснитесь одной из клавиш:  $\| \cdot \|$  - группа 1;  $\|$   $\|$   $\|$  - группа 2).

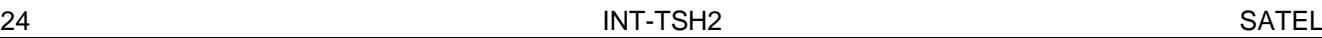

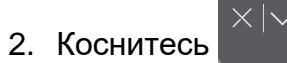

- 3. Введите пароль.
	- $#$
- 4. Коснитесь или
- 5. В выбранной группе будет выключена охрана / сброшена тревога.

网

### <span id="page-25-0"></span>**Меню пользователя**

᠗ Введите пароль и коснитесь , чтобы получить доступ к меню пользователя. Отобразятся функции, которые можно запустить. Список доступных функций зависит от Ваших полномочий, состояния и настроек системы.

᠗ Для выхода из функции и/или меню пользователя коснитесь **. Клавиатура** автоматически выйдет из меню, если с момента касания последней клавиши прошло 2 минуты.

<span id="page-25-1"></span>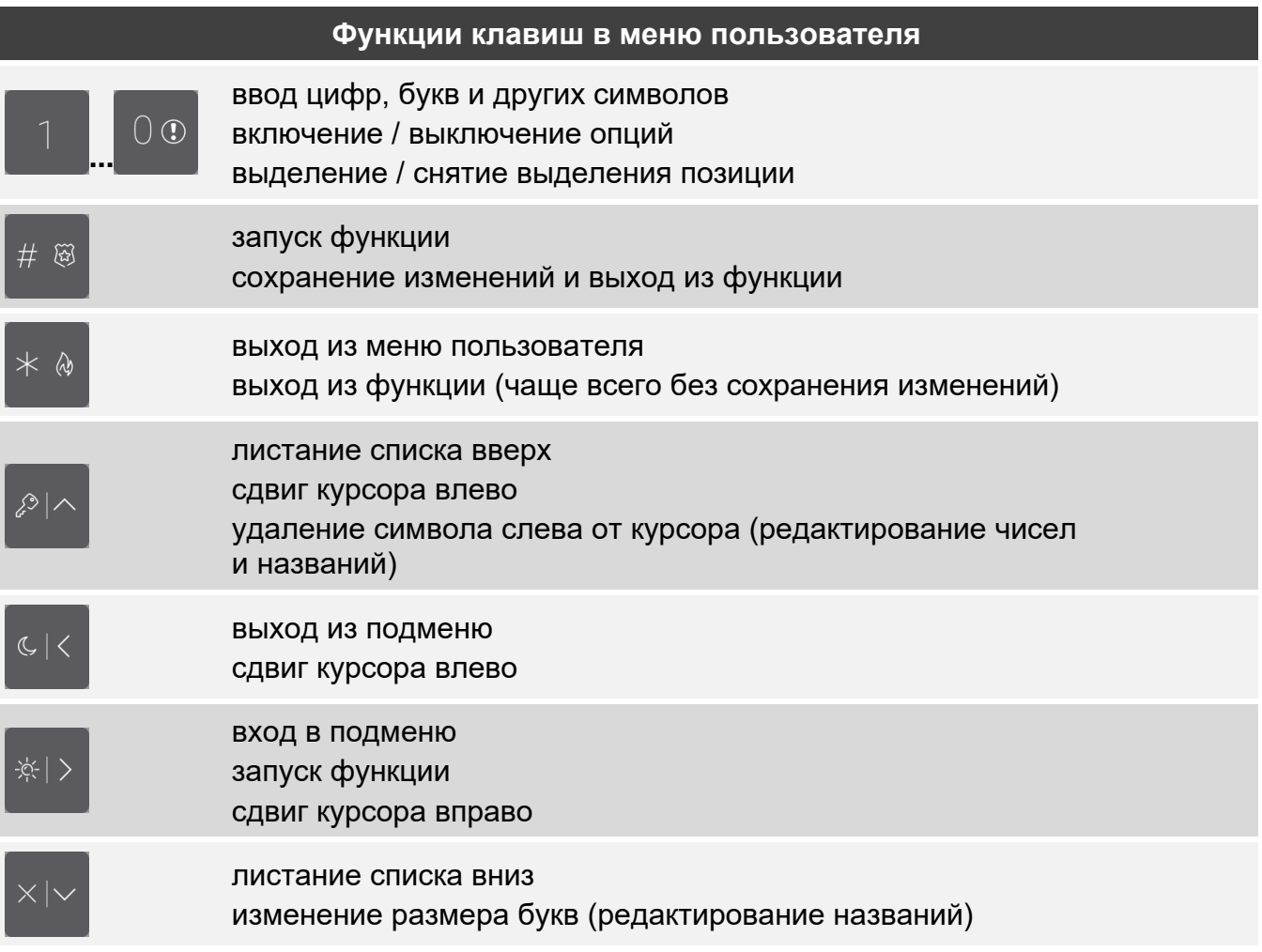

## *Навигация по меню и запуск функций*

#### *Использование клавиш со стрелками*

- 1. С помощью клавиш и найдите нужное подменю или функцию. Выбранное в данный момент подменю или функцию указывает курсор слева.
- 2. Коснитесь или или и чтобы войти в подменю или запустить функцию (клавиша позволяет вернуться к предыдущему меню /подменю).

## *Использование цифровых комбинаций*

Все подменю и функции пронумерованы. Для входа в подменю коснитесь клавиши с цифрой, соответствующей номеру подменю. Для запуска функции коснитесь клавиши

с цифрой, соответствующей номеру функции, а затем  $\begin{bmatrix} \# & \mathbb{R} \\ \end{bmatrix}$ . Если Вы введете сразу последовательность нескольких цифр (соответствующих последовательно номеру

 $\varDelta$ 

подменю и номеру функции) и коснетесь  $\begin{bmatrix} \# & \mathbb{R} \\ \# & \mathbb{R} \end{bmatrix}$ , функция быстро запустится. Например, чтобы запустить функцию временного исключения зон, после входа в меню

пользователя нажмите последовательно .

*Помните, что последовательность цифр, которая запускает функцию, например, из главного меню, не запускает эту функцию из подменю.*

#### *Функции пользователя*

 $\mathbf{1}$ 

Описание функций пользователя содержится в руководстве по эксплуатации приемноконтрольного прибора.

### **Редактирование данных с помощью терминала**

Метод редактирования зависит от типа данных. После завершения редактирования

 $\#$   $\mathbb{Z}$ коснитесь  $\begin{pmatrix} 1 & 1 \\ 1 & 1 \end{pmatrix}$ , чтобы сохранить изменения. Коснитесь  $\begin{pmatrix} 1 & 1 \\ 1 & 1 \end{pmatrix}$ , если хотите выйти из функции, не сохраняя изменения.

### *Выбор из списка однократного выбора*

В нижней строке дисплея отображается выбранный в настоящее время элемент.

Список элементов можно листать, касаясь

### *Выбор из списка многократного выбора*

В нижней строке дисплея отображается один из элементов, который можно выбрать.

Список элементов можно листать, касаясь или или . В верхней строке отображается символ:

T – элемент выбран / опция включена,

. – элемент не выбран / опция выключена.

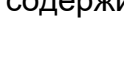

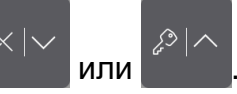

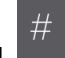

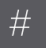

## *Ввод десятичных и шестнадцатеричных значений*

Цифры можно ввести с помощью клавиш с цифрами. Символы от A до F можно ввести

с помощью клавиш  $\frac{2}{\pi}$  (касайтесь клавиши, пока не появится нужный символ).

## *Ввод названий*

Касайтесь клавиши, пока не появится нужный символ. Длительное удержание клавиши выводит на экран цифру, назначенную клавише.

В верхней строке дисплея, с левой стороны, отображается информация о размере букв: [Abc], [ABC] или [abc] (она отображается несколько секунд при касании любой

клавиши). Если Вы хотите изменить размер букв, коснитесь

Клавиша переносит курсор вправо, а клавиша **правители на перенот на перенот** 

# <span id="page-27-0"></span>**10.9 Экран «Клавиатура»**

[клавиатуры»](#page-28-1), с. [27\)](#page-28-1).

удаляет символ слева от курсора.

※ | >

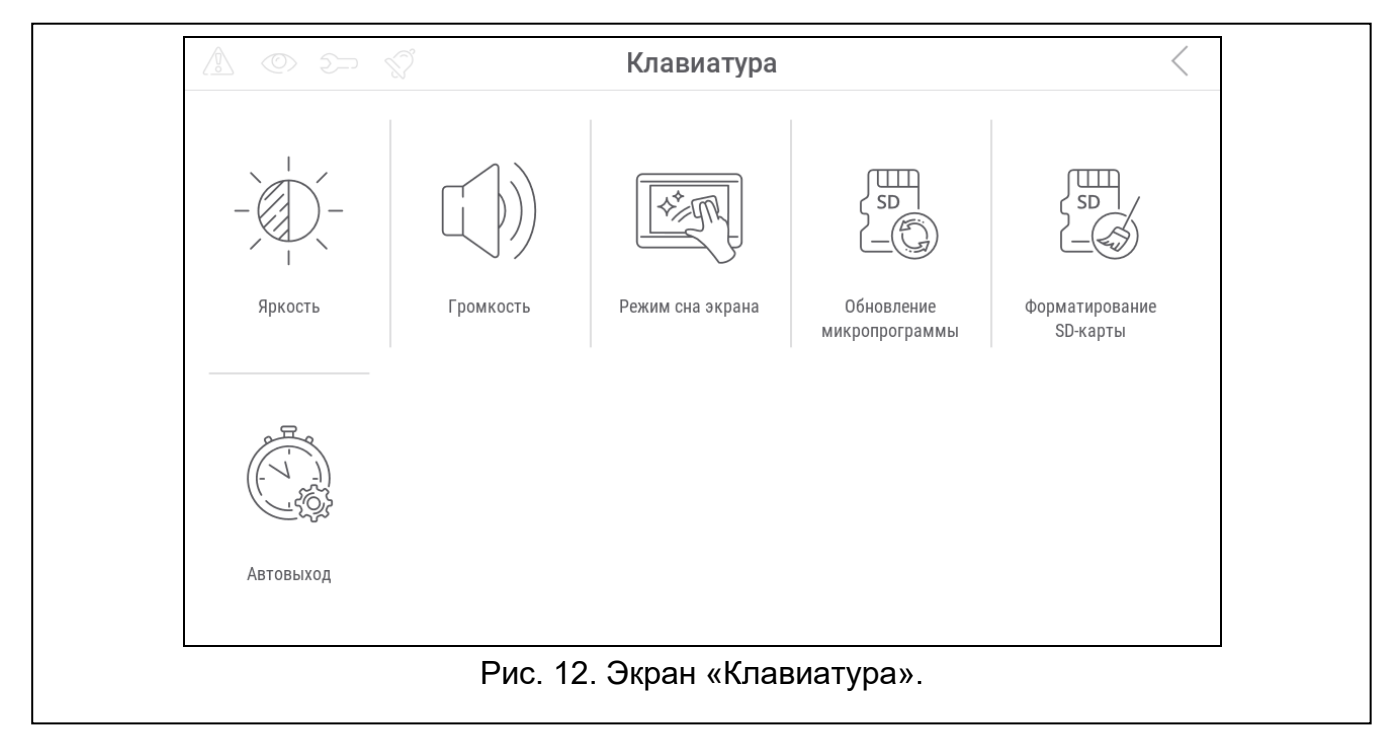

Ниже представлены функции, доступные на экране «Клавиатура».

коснитесь, чтобы настроить яркость экрана (см. [«Настройка яркости дисплея»](#page-28-0), с. [27\)](#page-28-0). коснитесь, чтобы настроить громкость клавиатуры (см. [«Настройка громкости](#page-28-1) 

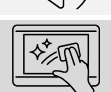

коснитесь, чтобы заблокировать на 30 секунд сенсорный экран. Это позволит очистить экран.

囑

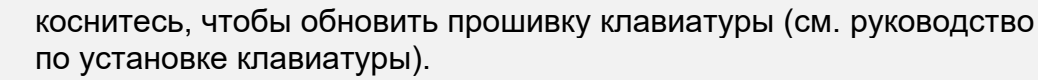

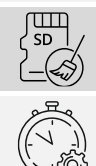

коснитесь, чтобы форматировать карту памяти.

<span id="page-28-2"></span>коснитесь, чтобы задать время автоматического выхода (см. [«Настройка](#page-29-0)  [времени автоматического выхода»](#page-29-0), с. [28\)](#page-29-0).

Коснитесь  $\zeta$  в правом верхнем углу экрана, чтобы вернуться на главный экран меню пользователя.

## <span id="page-28-0"></span>**10.9.1 Настройка яркости дисплея**

Коснитесь функции «Яркость». Внизу экрана отобразятся бегунки и кнопки. Бегунки обозначены иконками, пояснения к которым даны в таблице ниже.

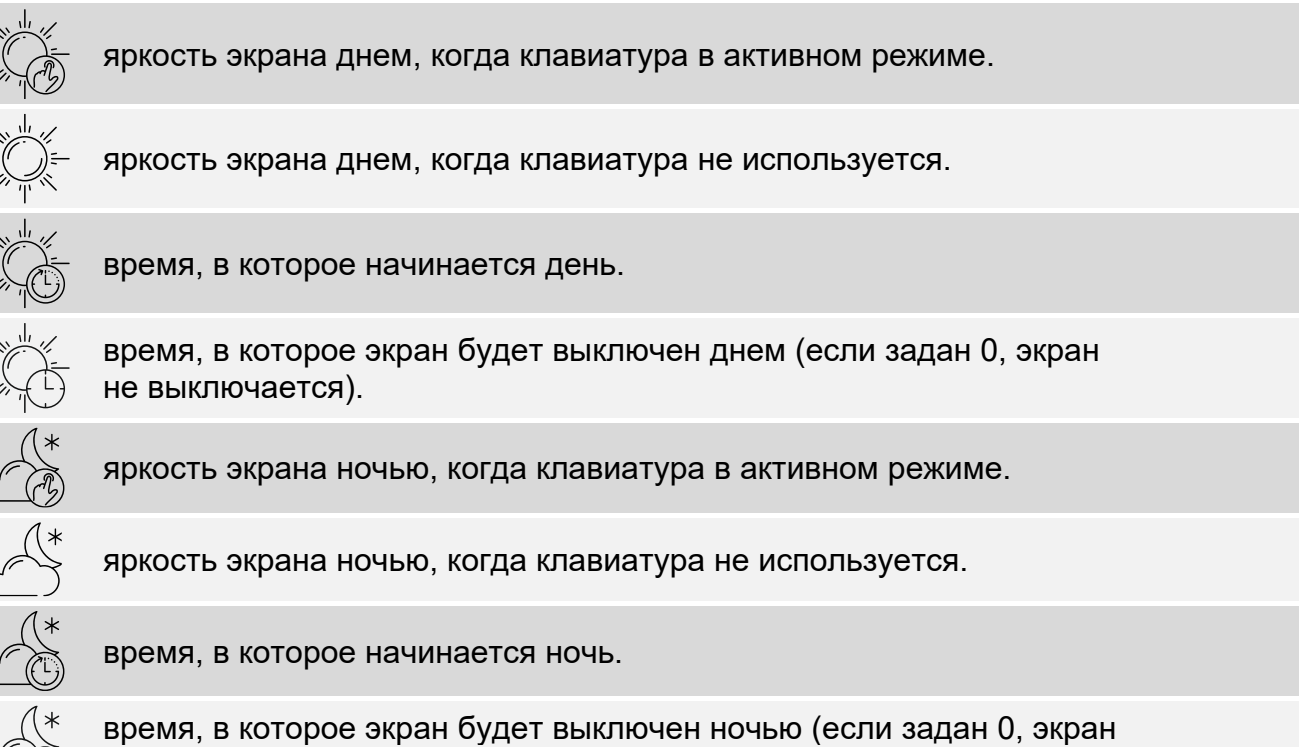

не выключается).

Коснитесь кнопки с иконкой  $(\vee')$ , чтобы подтвердить изменения. Коснитесь кнопки с иконкой  $(X)$ , чтобы отменить изменения.

## <span id="page-28-1"></span>**10.9.2 Настройка громкости клавиатуры**

Коснитесь функции «Громкость». Внизу экрана отобразятся бегунки и кнопки. Бегунки обозначены иконками, пояснения к которым даны в таблице ниже.

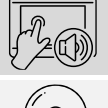

громкость звуковых сигналов, генерируемых при использовании клавиатуры (касание экрана).

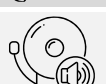

громкость сигнализации ГОНГ (сигнализация нарушения зоны).

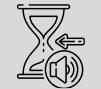

громкость сигнализации времени на вход.

громкость сигнализации времени на выход.

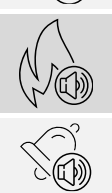

 $\boldsymbol{i}$ 

громкость сигнализации пожарных тревог.

громкость сигнализации тревоги.

Коснитесь кнопки с иконкой  $(\vee)$ , чтобы подтвердить изменения. Коснитесь кнопки с иконкой  $(X)$ , чтобы отменить изменения.

### <span id="page-29-0"></span>**10.9.3 Настройка времени автоматического выхода**

Коснитесь функции «Автовыход». Внизу экрана отображаются кнопки и бегунок, с помощью которых можно определить, после какого времени бездействия должен

выполняться автоматический выход пользователя. Коснитесь кнопки с иконкой ,

чтобы подтвердить изменения. Коснитесь кнопки с иконкой  $(X)$ , чтобы отменить изменения.

*Время автоматического выхода используется также для определения, после какого времени бездействия отображается заставка (если она включена).*

*Когда отображается сервисное меню (терминал), функция автоматического выхода и заставка выключены.*

# <span id="page-29-1"></span>**11. История изменений содержания руководства**

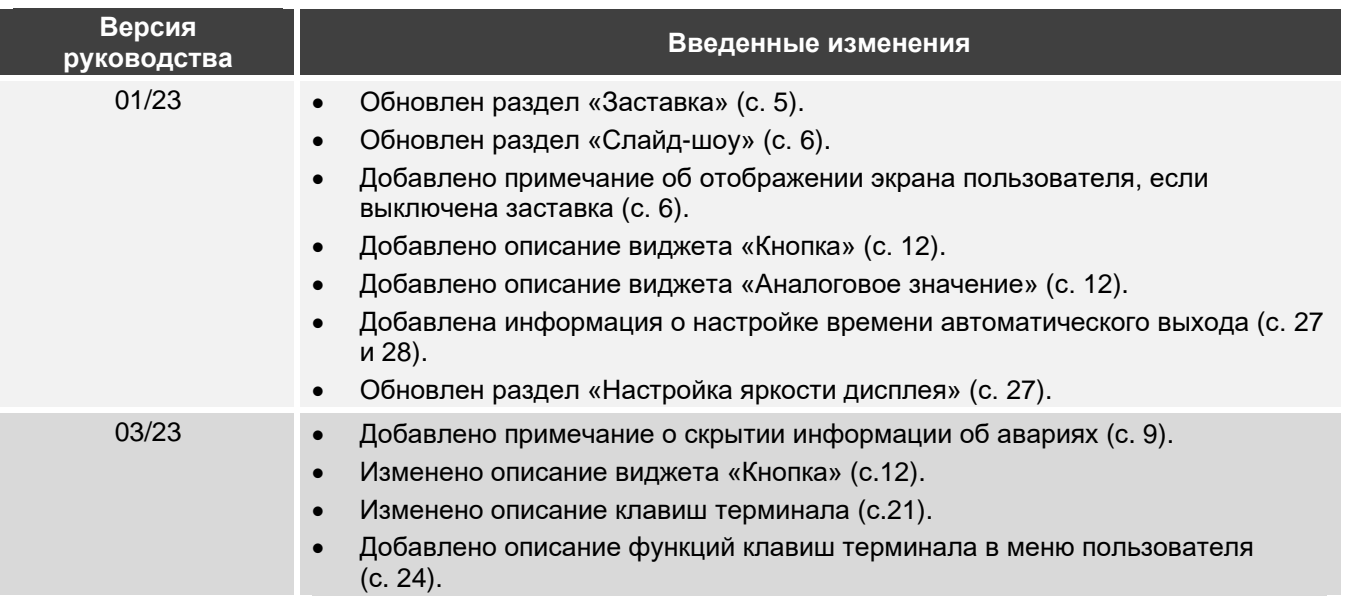